Система керування

# Logamatic 5311/5313

Уважно прочитайте перед експлуатацією.

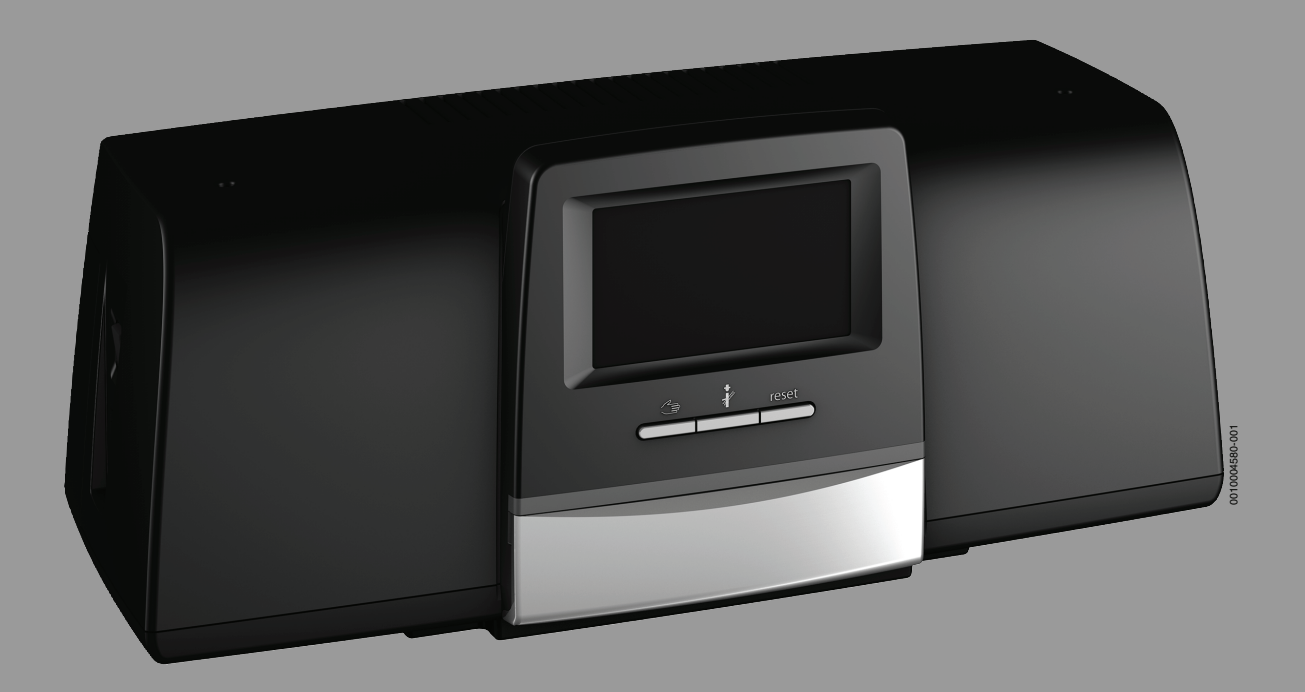

**Buderus** 

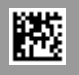

# **Зміст**

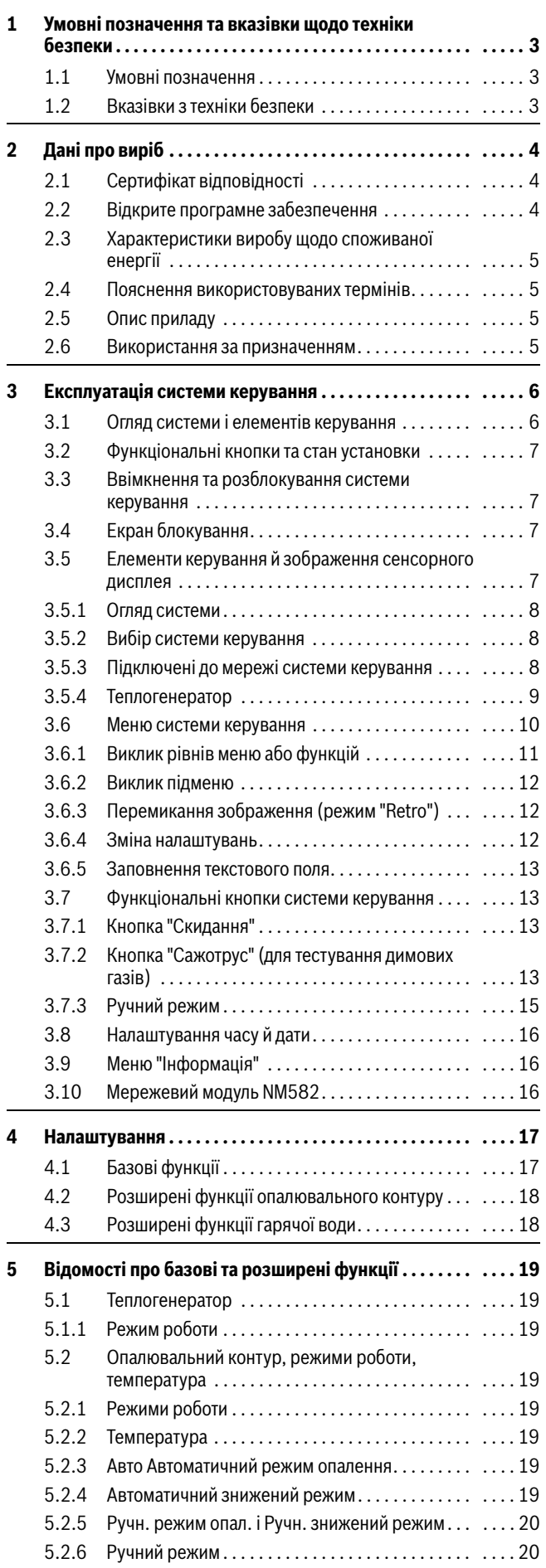

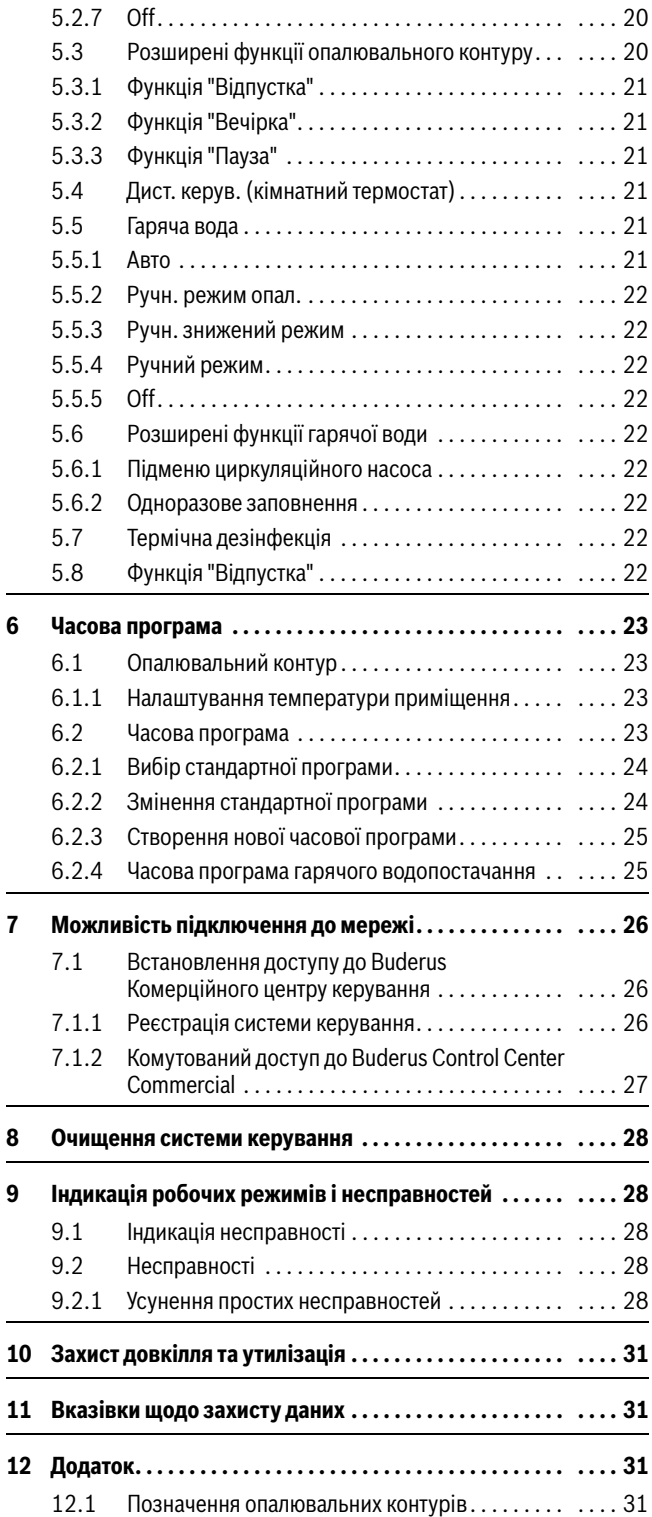

# <span id="page-2-0"></span>**1 Умовні позначення та вказівки щодо техніки безпеки**

# <span id="page-2-1"></span>**1.1 Умовні позначення**

#### **Вказівки з техніки безпеки**

У вказівках із техніки безпеки зазначені сигнальні символи, тип і важкість наслідків в разі недотримання правил техніки безпеки.

Наведені нижче сигнальні слова мають такі значення і можуть використовуватися в цьому документі:

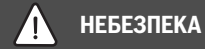

**НЕБЕЗПЕКА** означає тяжкі людські травми та небезпеку для життя.

# **ПОПEPEДЖEHHЯ**

**ПОПЕРЕДЖЕННЯ** означає можливість виникнення тяжких людських травм і небезпеки для життя.

# **OБEPEЖHO**

**ОБЕРЕЖНО** означає ймовірність виникнення людських травм легкого та середнього ступеню.

# *УВАГА*

**УВАГА** означає ймовірність пошкоджень обладнання.

#### **Важлива інформація**

 $\mathbf i$ 

Важлива інформація без небезпеки для людей чи пошкодження обладнання позначена таким інформативним символом.

#### **Інші символи**

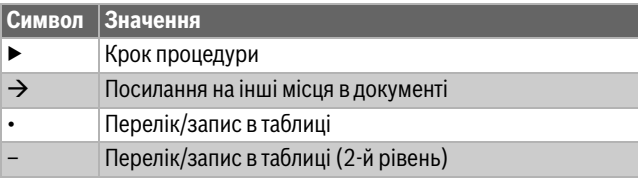

*Таб. 1*

<span id="page-2-2"></span>**1.2 Вказівки з техніки безпеки** 

# H**Вказівки для цільової групи**

Ця інструкція з експлуатації призначена для користувача системи опалення.

Обов'язково дотримуйтеся вказівок в усіх інструкціях. Недотримання цих приписів може призвести до пошкодження майна та тілесних ушкоджень, які становлять небезпеку для життя.

- ▶ Перед початком експлуатації слід уважно прочитати інструкції з експлуатації (теплогенератора, регулятора опалення тощо) та зберегти їх.
- ▶ Необхідно дотримуватися вказівок із техніки безпеки та попереджень.

# H**Загальні вказівки щодо техніки безпеки**

Недотримання положень із техніки безпеки може призвести до тяжких тілесних ушкоджень і летальних випадків, завдати матеріальних збитків і зашкодити довкіллю.

- ▶ Техобслуговування слід проводити принаймні раз на рік. При цьому необхідно перевіряти всю опалювальну установку на бездоганне функціонування. Відразу усувайте недоліки.
- ▶ Перед введенням системи опалення в експлуатацію уважно прочитайте цю інструкцію.

# H**Оригінальні запчастини**

За пошкодження, що виникли внаслідок застосування запасних частин, що були поставлені не фірмою-виробником, фірма-виробник відповідальності не несе.

▶ Використовуйте тільки оригінальні запчастини та додаткове обладнання фірми-виробника.

# H**Небезпека отримання опіків**

За температури води понад 60 °C виникає небезпека отримання опіків.

▶ Не відкривайте подачу гарячої води без змішувача.

# $\Lambda$  **Техніка безпеки при використанні електричних приладів в домашніх умовах та для інших цілей**

Для запобігання нещасних випадків і пошкоджень приладу обов'язково дотримуйтеся цих вказівок EN 60335-1:

«Цей пристрій можуть використовувати діти старші 8 років, особи з обмеженими фізичними або розумовими здібностями чи особи без достатнього досвіду і знань, якщо вони використовують пристрій під наглядом або були проінструктовані щодо експлуатації пристрою в безпечний спосіб і усвідомлюють, яку небезпеку він може становити. Діти не повинні гратися із пристроєм. Чищення та обслуговування пристрою повинні виконуватися кваліфікованим персоналом.»

«Якщо кабель мережевого живлення цього пристрою пошкоджений, він підлягає заміні виробником, сервісною службою або іншим компетентним фахівцем, щоб уникнути небезпеки.»

# H**Небезпека для життя через ураження електричним струмом**

- ▶ Монтаж, введення в експлуатацію, а також технічне та профілактичне обслуговування дозволяється здійснювати лише фахівцям спеціалізованого підприємства з теплопостачання.
- ▶ Роботи з електричним обладнанням дозволяється виконувати тільки авторизованим фахівцям.

# H**Пошкодження системи опалення через замерзання**

Якщо система опалення не експлуатується (наприклад, систему керування вимкнено, автоматичне вимкнення через несправність), теплоносій може замерзнути.

▶ Щоб захистити систему опалення від замерзання, під час виведення з експлуатації або в разі вимкнення на тривалий час спорожніть усі трубопроводи системи опалення та водопостачання у найнижчій та інших точках спорожнення (наприклад, перед зворотними клапанами).

# H**Діагностика та техобслуговування**

Систематична перевірка та техобслуговування є передумовою для безпечної та екологічної експлуатації опалювальної установки.

Ми радимо укласти із сертифікованим сервісним центром договір на технічне обслуговування, який передбачає щорічний технічний огляд пристрою та його сервісне обслуговування у випадку необхідності.

- ▶ Роботи дозволяється виконувати тільки фахівцям спеціалізованого сервісного підприємства.
- ▶ Виявлені пошкодження необхідно негайно усувати.

# <span id="page-3-0"></span>**2 Дані про виріб**

Цей посібник з експлуатації містить важливу інформацію для користувача установки щодо безпечної експлуатації системи керування.

▶ Дотримуйтесь інструкції з експлуатації системи керування та теплогенератора .

Інформацію щодо обслуговування системи керування з метою специфічного для модуля застосування наведено далі.

Зображення та пункти меню, вказані в інструкції, можуть відрізнятися від зображень і пунктів меню системи керування, залежно від версії програмного забезпечення.

# **Програмне забезпечення**

У цій інструкції наведено інформацію щодо функціональних можливостей системи керування із версією програмного забезпечення **SW 1.6.x**.

# <span id="page-3-1"></span>**2.1 Сертифікат відповідності**

Конструкція та робочі характеристики цього виробу відповідають українському законодавству. Відповідність підтверджена відповідним маркуванням.

# <span id="page-3-2"></span>**2.2 Відкрите програмне забезпечення**

Цей виріб містить у собі програмне забезпечення від Bosch (ліцензоване згідно із стандартними умовами ліцензування Bosch) та відкрите програмне забезпечення (ліцензоване згідно із умовами ліцензування відкритого програмного забезпечення). Для ліцензії LGPL діють положення, зазначені в тексті щодо ліцензії, дозволена перед усім для компонентів, до яких застосовується зворотна розробка.

Інформацію з відкритих джерел можна знайти на DVD диску, який постачається разом із приладом/виробом.

# <span id="page-4-0"></span>**2.3 Характеристики виробу щодо споживаної енергії**

Надані дані про продукцію відповідають вимогам Директиви ЄС №811/2013, що доповнюють Директиву про вимоги до екологічного проектування продукції, пов'язаної з енергоспоживанням 2010/30/ЄС. Клас терморегулятора потрібний для розрахунку енергоефективності опалення приміщень комбінованою системою і переноситься на лист даних системи з цією метою.

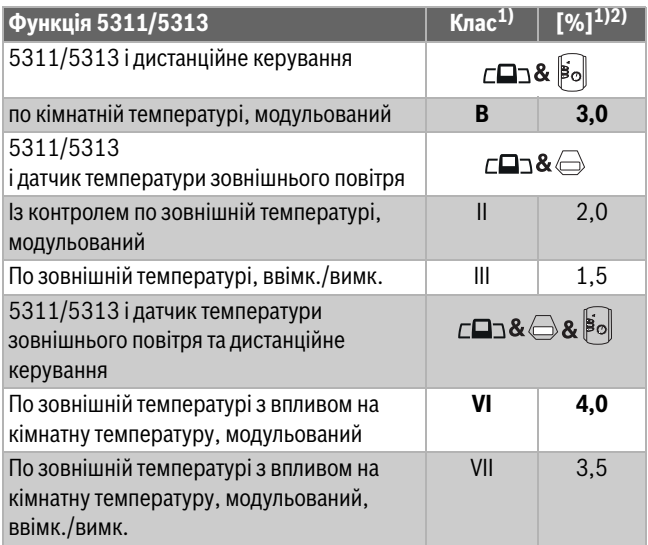

1) Класифікація системи керування відповідно до Директиви ЄС №811/2013 щодо маркування складових систем

2) Додавання до зумовленої сезоном енергетичної ефективності опалення приміщення у %

*Таб. 2 Дані про пристрій щодо енергоефективності системи керування*

#### <span id="page-4-1"></span>**2.4 Пояснення використовуваних термінів**

#### **Теплогенератор**

Оскільки до системи керування можна підключити різні теплогенератори, надалі опалювальні котли, котли, настінні пристрої, настінні конденсаційні котли, теплогенератори для використання відновлювальних джерел енергії та інші теплогенератори позначаються просто як теплогенератори або котли.

### **Фахівець**

Фахівцем вважається особа обізнана з технічних та практичних питань, яка має досвід у відповідній предметній області, а також знає належні стандарти.

#### **Спеціалізована компанія**

Спеціалізоване підприємство – це організаційна одиниця промислового господарства, що має кваліфікований персонал.

# <span id="page-4-2"></span>**2.5 Опис приладу**

#### **Опис виробу Logamatic 5311**

Модульна система регулювання передбачає оптимальні можливості налаштування та регулювання для дотримання умов експлуатації теплогенератора (опалювального котла та вентиляторних пальників) із 7ми полюсним з`єднанням.

<span id="page-4-4"></span>Система керування здійснює управління рідкопаливним котлом або газовим підлоговим котлом із окремим пальником, попередньо налаштованим на заводі, за допомогою штекера на 7 полюсів. Опціональна активація модульованого насоса котлового контуру здійснюється за допомогою інтерфейсу 0–10 В. Налаштування максимально допустимої температури вимкнення можливе за допомогою регульованого електронного запобіжного обмежувача температури.

У базовій комплектації система керування має функції котлового контуру або опалювального контуру зі змішувачем/без змішувача, а також функції приготування гарячої води. Для оптимальної адаптації до системи опалення система керування має додаткові 4 максимально можливі функціональні модулі.

У разі знеструмлення всі налаштування параметрів зберігаються. Після відновлення електроживлення система керування знову починає працювати.

#### **Опис виробу Logamatic 5313**

Модульна система регулювання передбачає оптимальні можливості налаштування та регулювання для дотримання умов експлуатації продукту, а саме опалювального котла та опалювального приладу із блоками керування пальником SAFe.

Система керування здійснює керування рідкопаливним котлом EMS або газовим котлом EMS. Опціональна активація модульованого насоса котлового контуру здійснюється за допомогою інтерфейсу 0–10 В.

У базовій комплектації система керування має функції котлового контуру або опалювального контуру зі змішувачем/без змішувача, а також функції приготування гарячої води. Для оптимальної адаптації до системи опалення система керування має додаткові 4 максимально можливі функціональні модулі.

У разі знеструмлення всі налаштування параметрів зберігаються. Після відновлення електроживлення система керування знову починає працювати.

#### **Вказівки щодо систем із декількома теплогенераторами**

Система керування 5311/5313 у поєднанні з каскадним модулем FM-CM може керувати декількома теплогенераторами (каскадами). Опис функцій наведено в технічній документації модуля.

#### <span id="page-4-3"></span>**2.6 Використання за призначенням**

Система керування слугує для керування системами опалення в багатоквартирних будинках, житлових будівлях та інших спорудах, а також для їх контролю.

▶ Дотримуйтеся державних норм і приписів щодо монтажу та експлуатації!

# <span id="page-5-0"></span>**3 Експлуатація системи керування**

# <span id="page-5-1"></span>**3.1 Огляд системи і елементів керування**

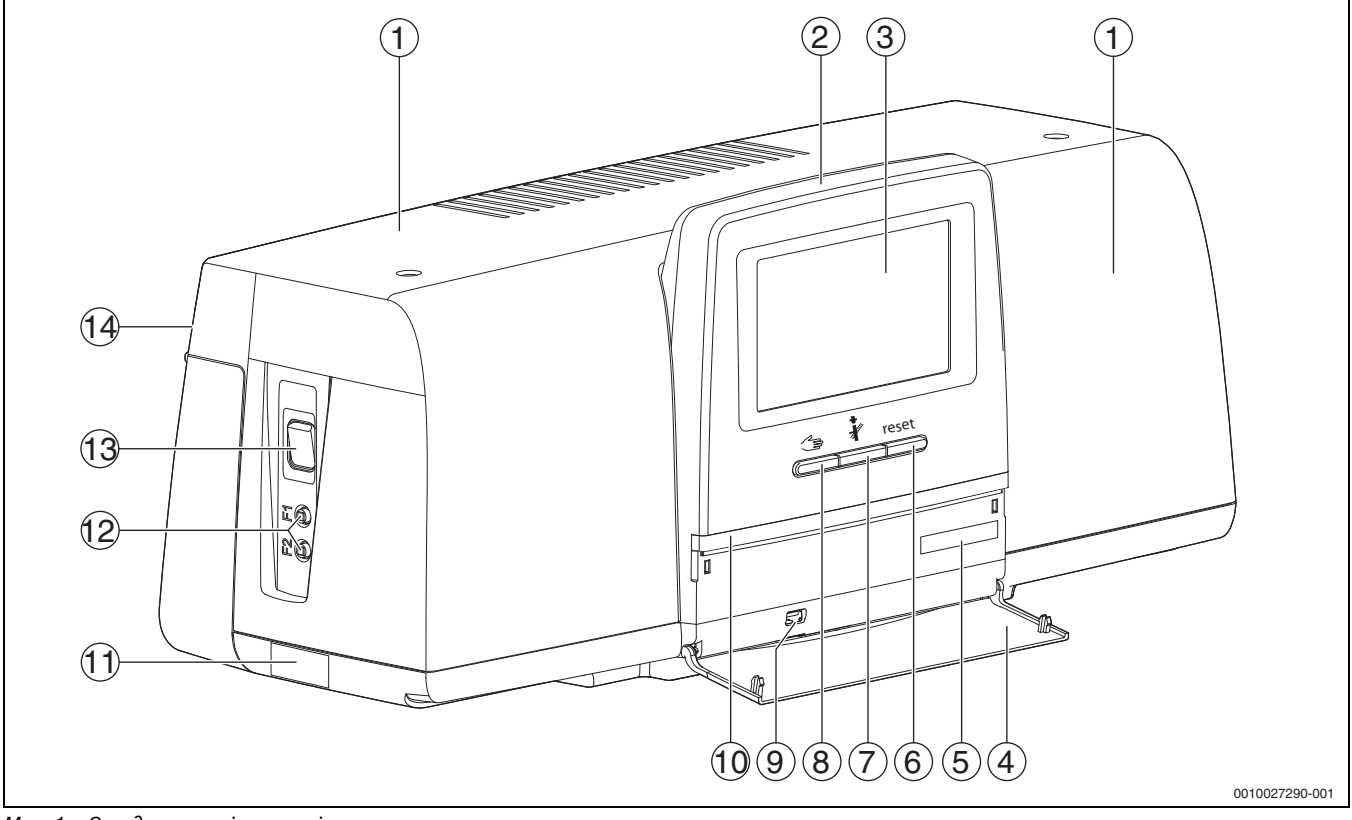

<span id="page-5-2"></span>*Мал. 1 Огляд системи і елементів керування*

- [1] Кришка кожуха/кожух
- [2] Система керування
- [3] Сенсорний екран
- [4] Фронтальний клапан
- [5] Код активації (реєстраційний код)
- [6] **Кнопка "Скидання"** (наприклад, запобіжний обмежувач температури, SAFe) reset
- [7] **Кнопка "Сажотрус"** (**Тест дим.газів**)
- [8] **Кнопка ручного режиму**
- [9] USB-роз'єм (наприклад, для обслуговування)
- [10] LED-індикатор стану
- [11] Табличка з позначенням типу приладу
- [12] F1-, F2-лінійний захисний вимикач
- [13] **Перемикач Увімк./Вимк.**
- [14] Задня панель

# <span id="page-6-0"></span>**3.2 Функціональні кнопки та стан установки**

#### **Функціональні кнопки**

Функціональні кнопки забезпечують:

- **Ручний режим**
- **Тест дим.газів**
- **Скидання** (наприклад, запобіжний обмежувач температури, SAFe) reset

#### **Стан установки, стан функцій, стан компонентів**

Стан системи, функцій і компонентів відображається за допомогою відповідного індикатора ( $\rightarrow$  Мал. [7](#page-9-1), [2], [6], стор. [10](#page-9-1)) та LED  $(\rightarrow$  Мал. [1](#page-5-2), [10], стор. [6\)](#page-5-2):

- синій = система працює в автоматичному режимі
- блимає синій = оновлення програмного забезпечення
- блимає зелений = об'єднання (встановлення з'єднання із системою керування)
- Жовтий = система працює у ручному режимі, **Тест дим.газів**, Інд.зд.сер.об. відсутній зв'язок з Інтернетом (якщо було встановлено раніше), **Технічне обслуговування** або **несправність, що призводить до блокування** SAFe
- Блимає жовтим кольором = **Об'єдн. сист. кер.**
- Червоний = **Неспр.**

# <span id="page-6-1"></span>**3.3 Ввімкнення та розблокування системи керування**

▶ Увімкніть систему керування за допомогою перемикача Увімк./ Вимк. ( $\rightarrow$  Мал. [1](#page-5-2), [13], стор. [6\)](#page-5-2).

Після ініціалізації системи керування, або якщо дисплей деякий час не використовувався, з'являється дисплей стандартних показників.

Під час ініціалізації протягом короткого часу відображається системне ім'я серії систем керування.

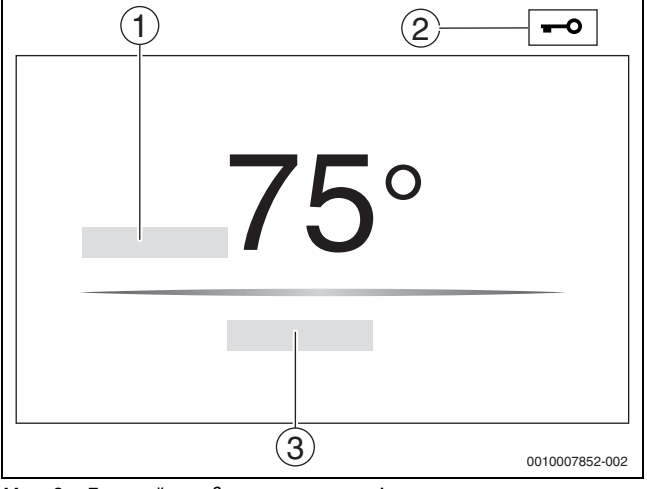

<span id="page-6-4"></span>*Мал. 2 Дисплей стандартних показників*

- [1] **Т.котл.води**
- [2] Активовано **Екран блокування**
- [3] **Далі до огляду**

На дисплеї стандартних показників відображається (регульована) температура котлової води і дисплей блокується. Для зменшення споживання електроенергії системою керування через декілька хвилин дисплей переходить у режим спокою. При цьому зменшується яскравість дисплея.

Щоб активувати дисплей:

▶ Торкніться до нього.

Щоб розблокувати дисплей:

▶ натисніть **Далі до огляду** . Потім відображається домашня сторінка з оглядом системи.

# <span id="page-6-2"></span>**3.4 Екран блокування**

Для захисту головного меню від несанкціонованого доступу використовується 4-значний пароль. Установити та зняти блокування може тільки сервісна організація.

Якщо дисплей не використовується протягом тривалого часу, головне меню блокується.

Блокування позначається символом ключа ( $\rightarrow$  Мал. [2,](#page-6-4) [2], стор. [7\)](#page-6-4).

Після натискання на дисплей необхідно буде ввести пароль.

- ▶ Натисніть на поле для введення пароля.
- $\blacktriangleright$  Введіть пароль та натисніть  $\boxdot$ , щоб підтвердити.
- ▶ Натисніть **Індикац.**.

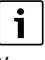

У випадку втрати пароля зняти блокування може тільки сервісна організація.

# <span id="page-6-3"></span>**3.5 Елементи керування й зображення сенсорного дисплея**

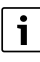

Індикація та доступність пунктів меню для вибору залежить від підключених модулів і встановлених налаштувань. Прикладом є зображення на екрані. Індикація символів залежить від наявного програмного забезпечення, під'єднаних модулів і встановлених налаштувань.

▶ Дотримуйтесь інструкції з експлуатації системи керування та теплогенератора.

За допомогою сенсорного дисплея можна викликати такі зображення:

- Теплогенератор у системі
- Споживач і розподілювач тепла у системі
- Підключені до мережі системи керування
- Дані на моніторі
- Параметри встановлення для введення в експлуатацію та оптимізації установки. Ці параметри захищені захисним кодом.

#### <span id="page-7-0"></span>**3.5.1 Огляд системи**

За зображенням огляду системи можна дізнатися про стан системи загалом, Інтернет-з'єднання (якщо є та налаштовано), виробництва теплової енергії та системи (розподіл тепла).

Щоб обрати діапазон огляду системи:

#### ▶ Натисніть **Теплогенератор** .

З'являється огляд теплогенераторів, підключених до головної системи керування.

Щоб переглянути інформацію про розподіл тепла та інші системи керування, підключені до мережі:

▶ Натисніть **Система** .

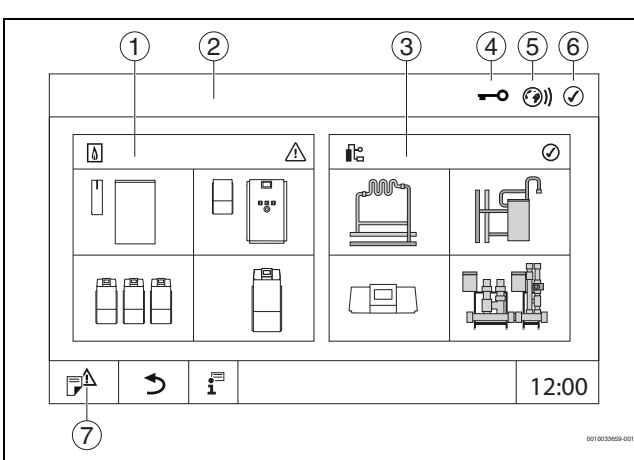

<span id="page-7-3"></span>*Мал. 3 Огляд системи (приклад)*

- [1] **Теплогенератор**
- [2] **Сист. кер. 00** (головна система керування)
- [3] **Система** (розподіл тепла)
- [4] Перший рядок із індикатором стану заблоковано,
- наприклад, дисплей
- [5] Індикатор стану з'єднання з Інтернетом (зображення залежно від версії програмного забезпечення) [6] Індикатор стану системи (індикація залежно від
- версії програмного забезпечення)
- [7] **журнал несправностей,** Інд.зд.сер.об.

## <span id="page-7-1"></span>**3.5.2 Вибір системи керування**

Доступ до інших систем керування по шині CBC можливий лише з головної системи керування.

Якщо кілька систем керування з'єднані між собою, спочатку вибирається система, яка керує установкою, що використовується. Потім можуть відображатися та обиратися інші налаштування (наприклад, опалювальні контури).

З головної системи керування можна переглядати та налаштовувати всі функції іншої системи керування, що підключена по шині CBC (підпорядкована). Доступ до функцій можна одночасно отримувати з головної та локальної систем керування.

# $\mathbf i$

Якщо в головній і локальній системах керування змінюються ті самі параметри, дійсними є значення, які були внесені останніми.

# <span id="page-7-2"></span>**3.5.3 Підключені до мережі системи керування**

 $\mathbf{i}$ 

Для виклику функцій, зображень та повідомлень стосовно системи керування, спочатку необхідно обрати систему керування, у якій вестимуться роботи.

Щоб обрати систему керування:

 $▶$  натисніть **Система** ( $⇒$  Мал. [3,](#page-7-3) [3], стор. [8\)](#page-7-3). Відкриється огляд системи із підключеними функціями та системами керування.

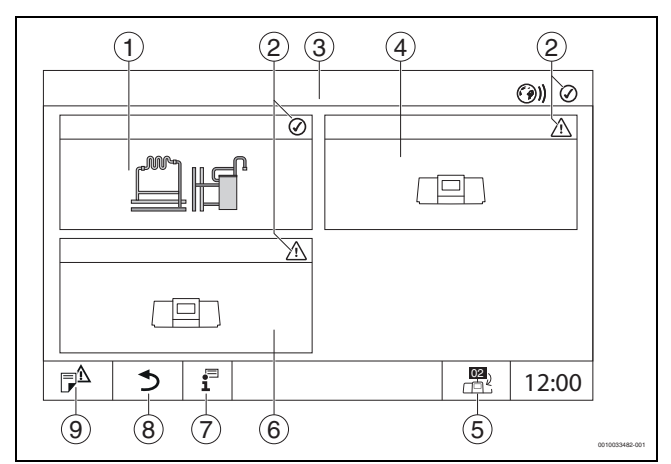

# <span id="page-7-4"></span>*Мал. 4 Огляд системи (приклад)*

- [1] Система головної системи керування
- [2] Індикатор стану відповідної системи керування
- [3] Вибрана система керування (тут головна система керування із адресою 00)
- [4] Підключена до мережі система керування (підпорядкована система керування із адресою 01)
- [5] Перехід до вигляду головної системи керування (відображається лише для підпорядкованих систем керування)
- [6] Підключені до мережі компоненти (підпорядкована система керування із адресою 02)
- [7] Додаткова інформація щодо вибраної системи керування
- [8] Поле для повернення до попереднього рівня/малюнка вибраної системи керування
- [9] Поле для повернення у вибраній системі керування до огляду системи або огляду системи керування
- ▶ Натисніть на бажану систему керування. Відкриється огляд вибраної системи керування.

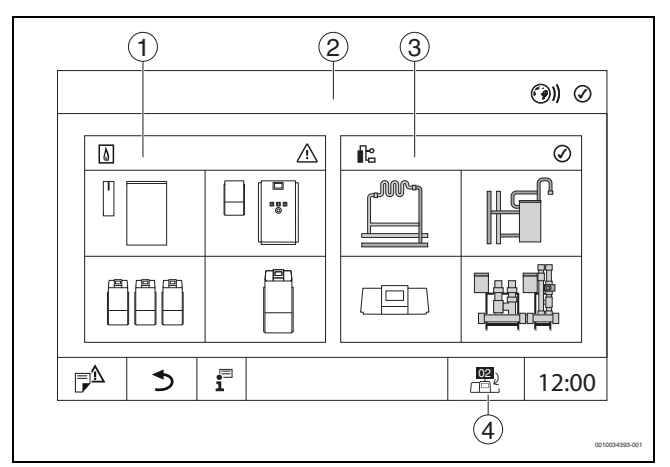

#### *Мал. 5 Огляд системи (приклад)*

- [1] **Теплогенератор** (теплогенератори, підключені до вибраної системи керування)
- [2] Зображення вибраної системи керування
- [3] **Система** (розподіл тепла у вибраній системі керування)
- [4] Зображення адреси системи керування у символі об'єднання в мережу. Перехід до вигляду головної системи керування (відображається лише для підпорядкованих систем керування)

# <span id="page-8-0"></span>**3.5.4 Теплогенератор**

За наявності декількох теплогенераторів у зображенні **Теплогенератор** можна обрати певний теплогенератор. Для обраного теплогенератора буде відображено поточні параметри наявних компонентів.

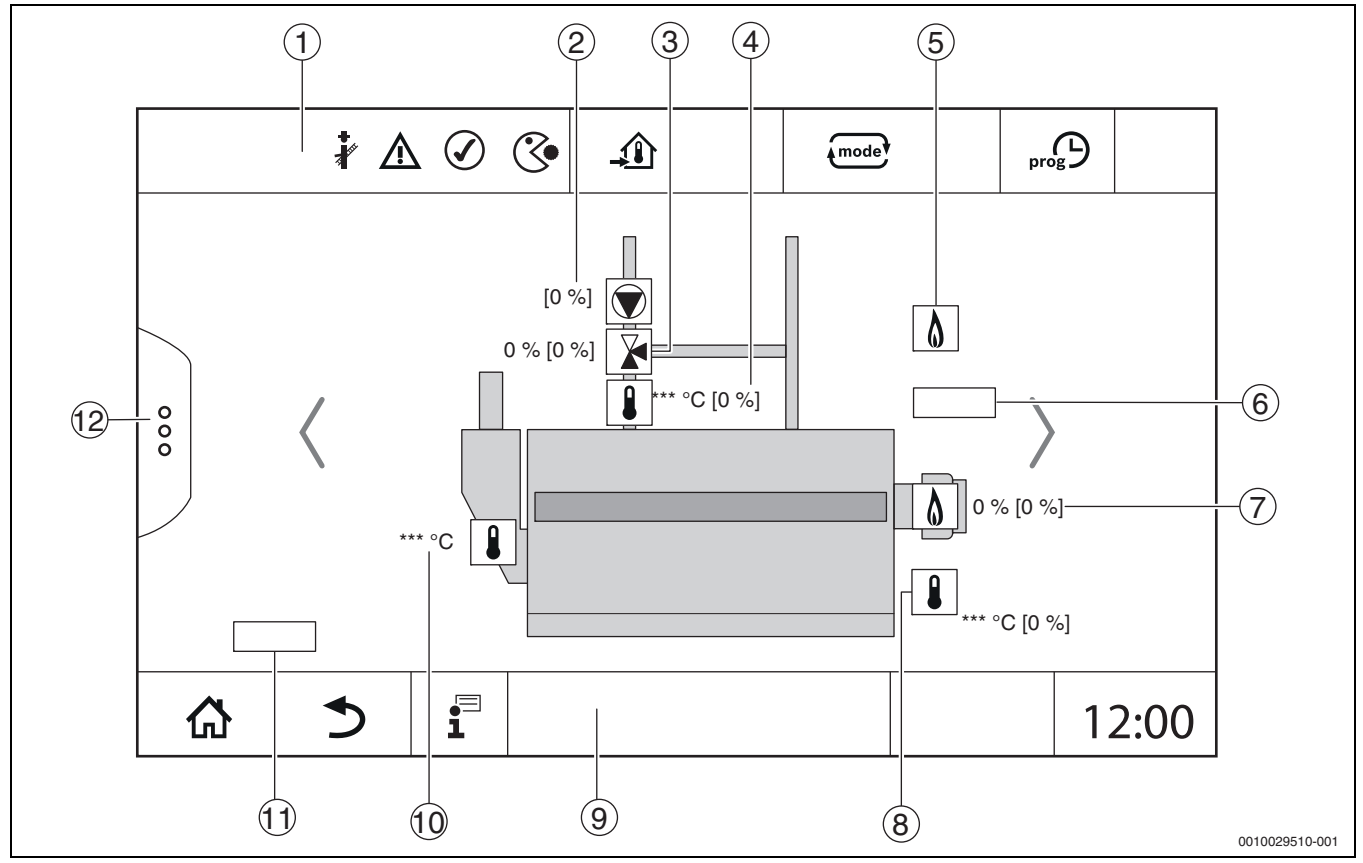

*Мал. 6 Зображення Теплогенератор (приклад)*

- [1] Перший рядок із індикаторами стану теплогенератора
- [2] Насос котлового контуру з індикатором стану, номінальна потужність у %
- [3] Виконавчий елемент з індикатором стану, вказівник положення $^{1)}$
- [4] Температура зворотної лінії<sup>1)</sup><br>[5] Паливо
- [5] Паливо
- [6] Вид теплогенератора
- [7] Пальник із індикатором стану, потужність пальника<sup>1)</sup><br>[8] Пеплогенератор з індикатором стану, температура
- Теплогенератор з індикатором стану, температура котлової води $^{1)}$
- [9] Останній рядок із символами навігації
- [10] Температура димових газів
- [11] Показник теплопередачі (залежить від налаштувань)
- [12] Розширені функції теплогенератора

<sup>1)</sup> Задане та фактичне значення (задане значення у дужках)

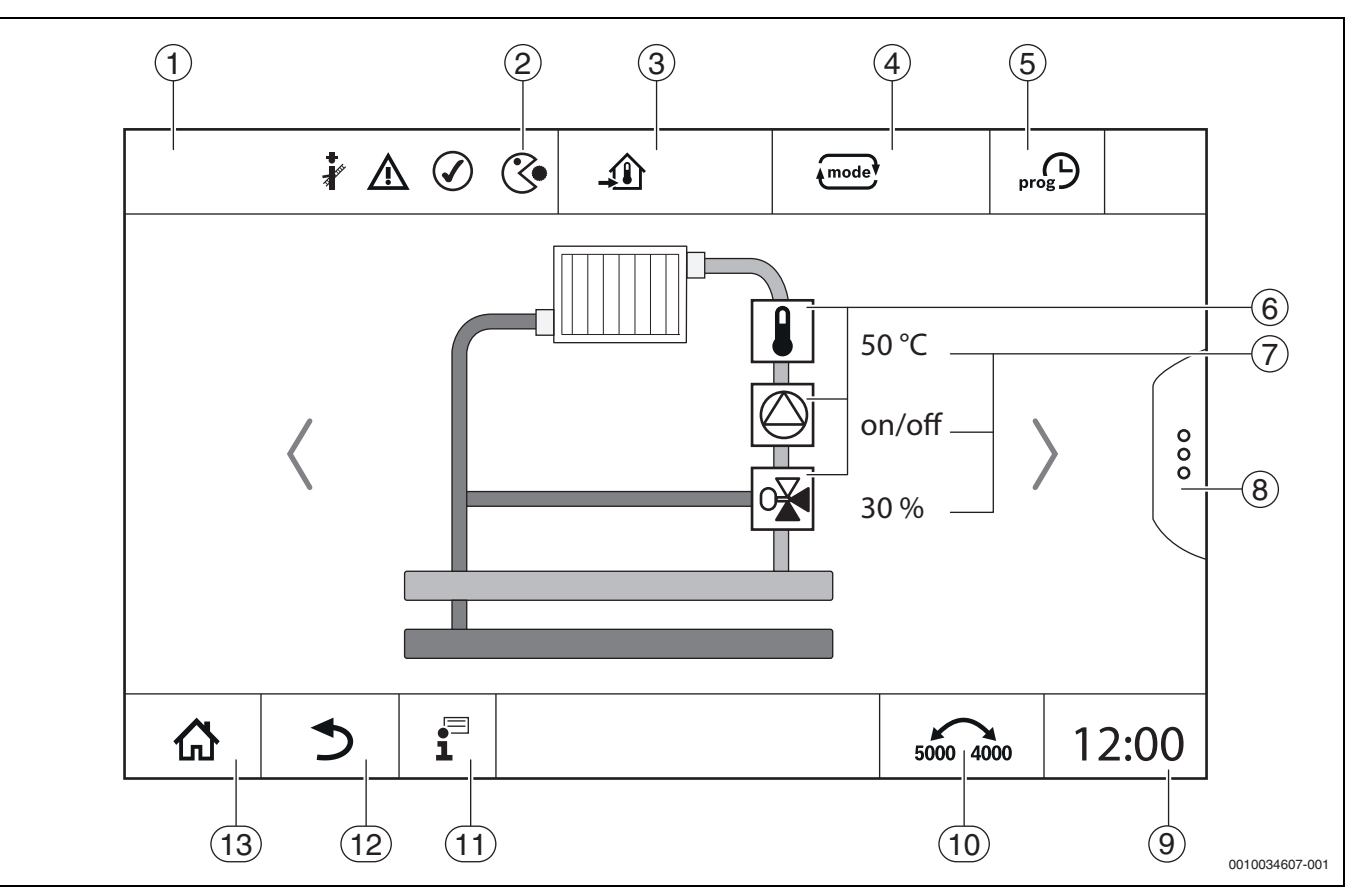

<span id="page-9-1"></span>*Мал. 7 Елементи керування й покажчики (приклад)*

- [1] Індикація системи, компонентів системи або функцій
- [2] Індикатор стану активного рівня меню
- [3] Індикація встановленої (заданої) температури
- [4] Індикація встановленого режиму роботи
- [5] Індикація встановленої часової програми
- [6] Індикація компонентів установки
- [7] Індикатор стану компонентів установки
- [8] Розширені функції для опалювального контуру, гарячої води
- [9] Індикація часу
- [10] Поле для перемикання типу зображення (стара/нова версія дисплея) на дисплеї
- [11] Меню "Інформація"
- [12] Поле для повернення до попереднього рівня/зображення
- [13] Поле для повернення до огляду системи

# <span id="page-9-0"></span>**3.6 Меню системи керування**

Відображення та експлуатація розділені на кілька рівнів меню. Для переходу до потрібного меню необхідно натиснути відповідний символ. Деякі рівні меню доступні тільки для спеціалістів. Якщо у вибраному меню справа або зліва відображається стрілка ( Mал[. 7,](#page-9-1) стор[. 10](#page-9-1)), воно містить подальші пункти. На окремих малюнках відображається відповідний стан установки, її деталей, функцій і компонентів.

Додаткова інформація:

- структура меню  $($   $\rightarrow$  розділ [4,](#page-16-0) зі стор. [17](#page-16-0))
- Функції ( $\rightarrow$  розділ [5](#page-18-0), зі стор. [19\)](#page-18-0)

Навігація по рівнях меню та використання функцій здійснюється натисканням, гортанням і прокручуванням на сенсорному дисплеї.

Щоб повернутися до попереднього рівня/малюнка:

 $\triangleright$  Торкніться символу  $\triangleright$ .

# <span id="page-10-0"></span>**3.6.1 Виклик рівнів меню або функцій**

- Щоб викликати окремі рівні меню або вибрати функції:
- ▶ Пальцем торкніться до відповідного місця на дисплеї.

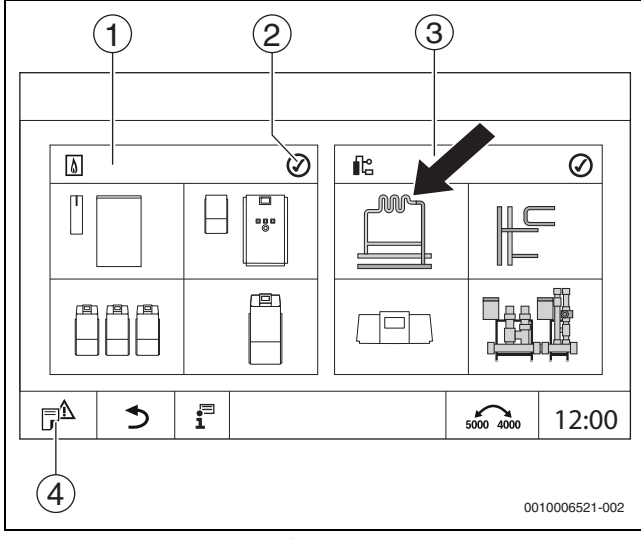

*Мал. 8 Виклик рівня меню або функції*

- [1] **Теплогенератор**
- [2] Індикатор стану
- [3] **Система** (розподіл тепла)
- [4] **журнал несправностей**

Відображається наступний рівень меню або функція.

## **Рівні меню**

Якщо на одному рівні доступно декілька меню або функцій:

▶ Пальцем торкніться до необхідного місця (функції) на дисплеї.

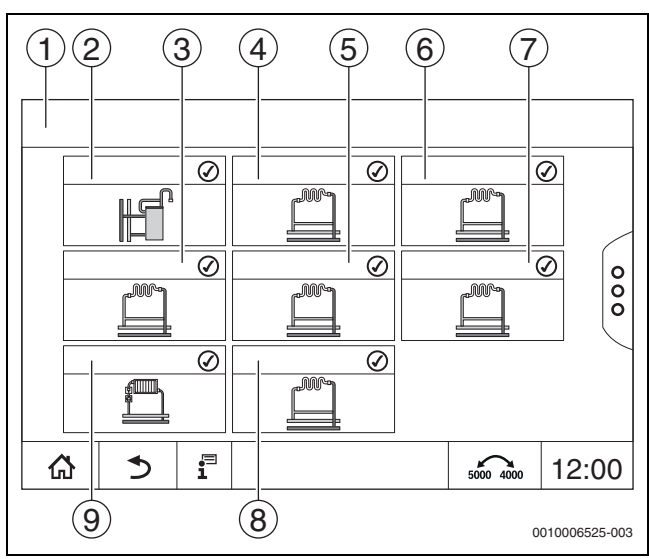

*Мал. 9 Огляд опалювального контуру (приклад)*

- [1] **Сист. кер. 00** > **Система**
- [2] **Гар. вода 2**
- [3] **ОК 03**
- [4] **ОК 01**
- [5] **ОК 04**
- [6] **ОК 02**
- [7] **ОК 05**
- [8] **ОК 07** [9] **ОК 06**
- Щоб у межах рівня меню вибрати іншу функцію:
- ▶ Пальцем торкніться до стрілки справа або зліва на дисплеї. **-або-**
- ▶ Пальцем гортайте на дисплеї вліво або вправо.

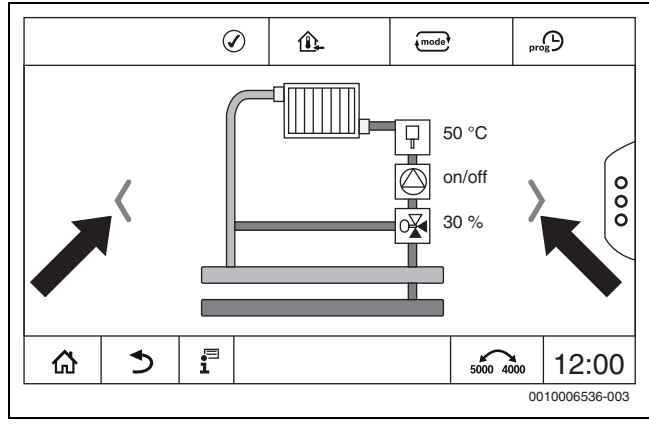

*Мал. 10 Переміщення між сторінками*

#### **-або-**

▶ Проводьте пальцем по екрану дисплея.

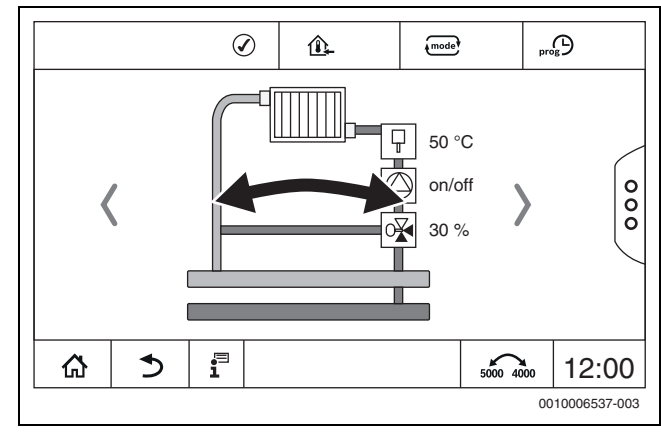

*Мал. 11 Гортання*

### **Відображення опалювальних контурів**

Присвоєння позначень опалювальним контурам залежить від роз`єму модуля ОК. Опалювальні контури нумеруються відповідно до послідовності роз`ємів. Тобто опалювальні контури у роз`ємі 1 відображаються на дисплеї як ОК 01 і ОК 02. Опалювальні контури у роз`ємі 2 відображаються як ОК 03 і ОК 04. Якщо у роз`єм вставлено інший модуль, цей опалювальний контур пропускається. Якщо опалювальному контуру призначено ім'я, воно й відображатиметься на дисплеї.

# <span id="page-11-0"></span>**3.6.2 Виклик підменю**

- Щоб вибрати інформацію про компоненти установки:
- ▶ Торкніться до необхідного місця (функції) на дисплеї.

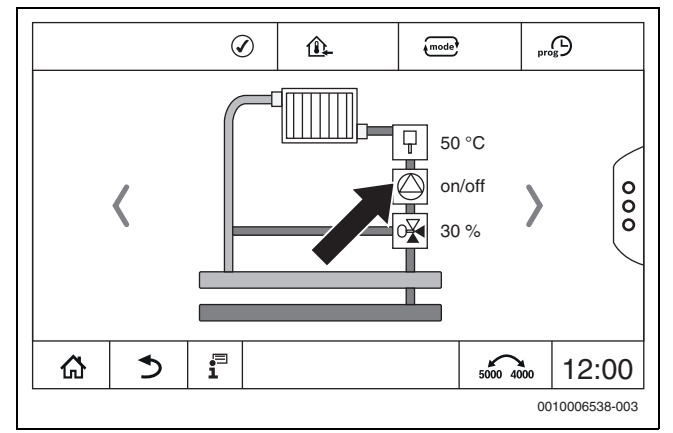

*Мал. 12 Вибір компонента установки*

# <span id="page-11-1"></span>**3.6.3 Перемикання зображення (режим "Retro")**

Для функцій, наявних у системі керування покоління Logamatic 4000, можна перемикати зображення на старий вигляд. За активної функції перемикання, її символ виділено. Торкніться символу , щоб перемикати зображення.

#### **Зразок опалювального контуру**

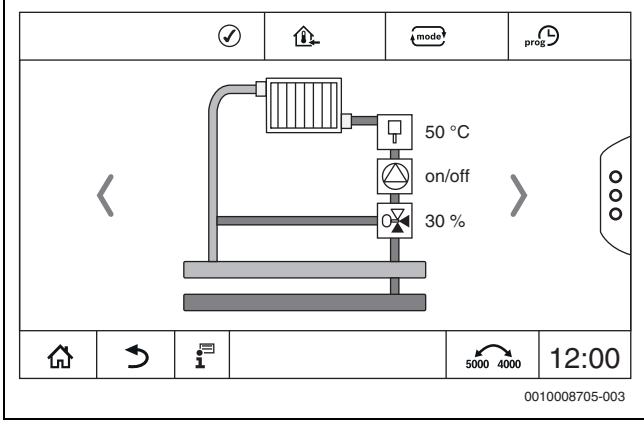

*Мал. 13 Вигляд опалювального контуру серії 5000*

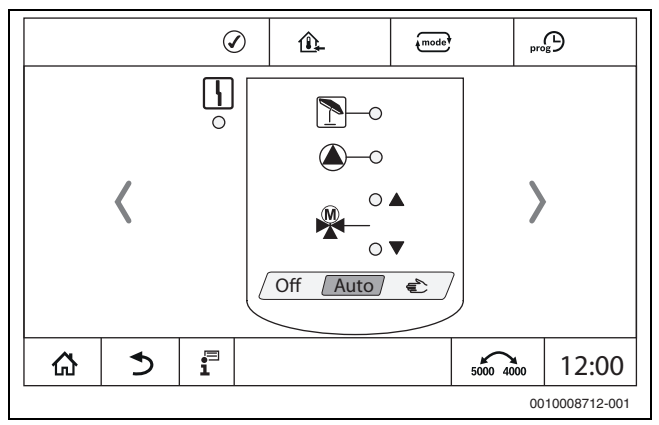

*Мал. 14 Вигляд опалювального контуру серії 4000*

# <span id="page-11-2"></span>**3.6.4 Зміна налаштувань**

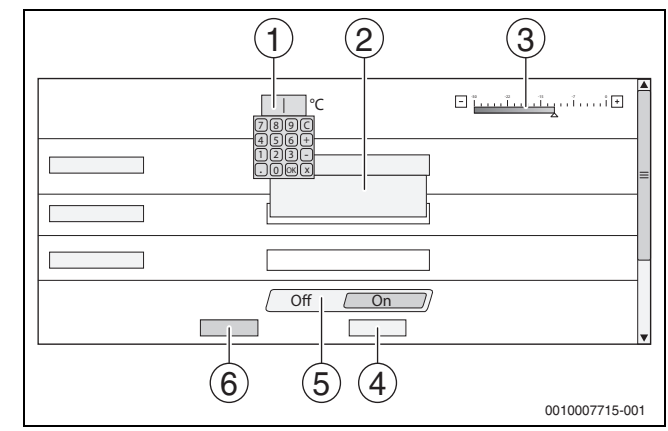

*Мал. 15 Зміна налаштувань (приклад)*

- [1] Числові значення
- [2] Розкривний список
- [3] Шкала
- [4] **Скасувати**
- [5] **Вимк./увімк.**
- [6] **Зберегти**

Зміни в параметрах різних типів можуть здійснюватися залежно від пункту меню.

• Зміна числового значення

За необхідності зміни числового значення її можна здійснити безпосередньо шляхом введення числа. Після натискання кнопки на числовому полі з'являється клавіатура.

- $\blacktriangleright$  Введення числових значень на клавіатурі та підтвердження  $\boxtimes$ . За умови введення недопустимих значень буде висвітлюватися попереднє значення.
- Шкала
- Значення можна змінювати натисканням кнопок "Плюс" і "Мінус". • Розкривний список

Після натискання на поле відкривається розкривний список Потрібний параметр/потрібну функцію можна обрати шляхом натискання на потрібний параметр/потрібну функцію.

- Текстове поле можна заповнювати ( $\rightarrow$  розділ [3.6.5,](#page-12-0) стор. [13\)](#page-12-0).
- **Вимк./увімк.**

Потрібний параметр/потрібну функцію можна обрати шляхом натискання на потрібний параметр/потрібну функцію.

Для збереження змін:

▶ Натисніть на поле **Зберегти**.

Для виходу з режиму:

▶ Натисніть на поле **Скасувати**.

# $\mathbf i$

Якщо параметри залежать від налаштувань, тоді, наприклад, температуру можна обирати/змінювати лише тоді, коли функція налаштована на **On**. Неактивні поля висвічуються сірим.

#### <span id="page-12-0"></span>**3.6.5 Заповнення текстового поля**

У деяких розкривних списках є порожнє поле, яке можна заповнити шляхом введення тексту.

- ▶ Натисніть на порожнє поле. Відкриється клавіатура.
- ▶ Введіть текст, що відповідатиме довжині поля.
- $\blacktriangleright$  Щоб підтвердити введення натисніть  $\boxdot$ .

Для збереження змін:

▶ Натисніть на поле **Зберегти**.

Для виходу з режиму:

▶ Натисніть на поле **Скасувати**.

# <span id="page-12-1"></span>**3.7 Функціональні кнопки системи керування**

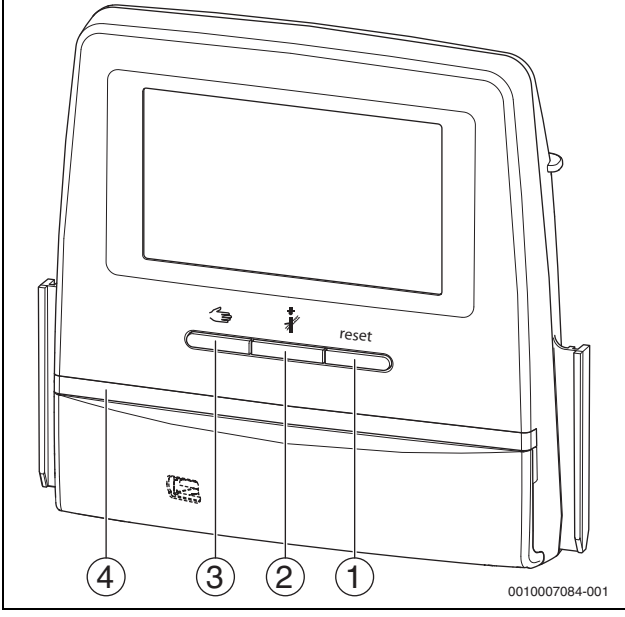

<span id="page-12-4"></span>*Мал. 16 Функціональні кнопки*

- [1] **Кнопка "Скидання"** reset
- [2] **Кнопка "Сажотрус"**
- [3] **Кнопка ручного режиму**
- [4] LED-індикатор стану

#### <span id="page-12-2"></span>**3.7.1 Кнопка "Скидання"**

Натисканням кнопки reset несправність, що призводить до блокування, розблоковується та вимикаються функції (наприклад, після спрацьовування запобіжного обмежувача температури або для скидання SAFe).

Щоб розблокувати функцію:

**• натисніть та утримуйте впродовж 2 секунд кнопку reset.** 

Лише для Logamatic 5311: виконати скидання блока керування пальником попередньо налаштованого на заводі, за допомогою кнопки reset неможливо.

# <span id="page-12-3"></span>**3.7.2 Кнопка "Сажотрус" (для тестування димових газів)**

### *УВАГА*

#### **Пошкодження системи через неправильне використання та відключені функції!**

Протягом тестування димових газів забезпечення теплом системи опалення не надається. Функції деактивуються автоматично, через що відведення тепла не відбувається.

 $\triangleright$  Натискати кнопку  $\partial f$  i, відповідно, активувати Тест дим.газів повинні лише фахівці та фахівці з перевірки системи відведення димових газів.

# **ПОПEPEДЖEHHЯ**

#### **Небезпека отримання опіків гарячою водою!**

Якщо значення номінальної температури > 60 °C, існує небезпека отримання опіків.

▶ Не відкривайте подачу гарячої води без змішувача.

# $\mathbf i$

Для тестування димових газів:

▶ дотримуйтесь місцевих вимог щодо обмеження втрат тепла з димовими газами системи опалення.

# $\mathbf i$

Запуск **Тест дим.газів** може здійснити лише система керування, встановлена на теплогенераторі.

# $\mathbf i$

#### При встановленому режимі роботи **ручний** або **Кнопка ручного режиму**  $\triangleq$ , тест димових газів має перевагу. Після завершення тесту димових газів система керування знову встановлює ручний режим.

Якщо теплогенератор підключено до каскаду, то протягом тесту димових газів він буде для каскаду недоступний. Залежно від налаштувань каскаду увімкнеться інший теплогенератор.

**Тест дим.газів** вмикається за потреби на теплогенераторі  $\rightarrow$  технічна документація теплогенератора) або на системі

керування. Щоб забезпечити тепловідведення у системі опалення:

**• швидко натисніть кнопку**  $\mathcal{F}$ . Відкриється спливаюче вікно з інформацією щодо початку тесту.

Для виходу з режиму:

 $\triangleright$  у правому верхньому кутку спливаючого вікна натисніть  $\overline{x}$ .

# Щоб продовжити **Тест дим.газів**:

 $\blacktriangleright$  натискайте кнопку  $\clubsuit$ , доки не відкриється вікно із налаштуваннями тесту.

#### **-або-**

 $▶$  Натисніть та утримуйте кнопку  $\hat{\mathcal{S}}$ , доки не відкриється вікно із налаштуваннями тесту.

 $\mathbf i$ 

LED індикатор стану світиться жовтим кольором ( $\rightarrow$  Мал. [3.5.1,](#page-7-0) [4], стор. [8\)](#page-7-3). Фахівець з перевірки системи відведення димових газів та попереджувальний трикутник з'являються як позначки у першому рядку огляду системи та у першому рядку теплогенератора.

- **Тест дим.газів** проводиться із значеннями, встановленими у меню **Налаштування** (мінімальна/максимальна температура котлової води, мінімальна/максимальна потужність).
- Максимальну температуру котлової води у **Тест дим.газів** змінити неможливо.
- Теплогенератор продовжує нагрівання, якщо тест димових газів не скасовано або завершується автоматично, до моменту досягнення ним встановленої максимальної температури котлової води.
- Якщо під час налаштування значення попередньо визначеного параметра (наприклад, мінімальної потужності котла) нижче або вище норми, з'являється попереджувальне повідомлення, яке необхідно підтвердити. Для параметра залишається попереднє значення.

#### **1-ступінчасті теплогенератори**

▶ натисніть **Зберегти** .

Тест дим.газів одразу запускається.

#### **2-ступінчасті теплогенератори**

Для 2-ступінчастих теплогенераторів можна обрати, з яким ступенем пальника буде проводитися Тест дим.газів. Протягом тестування димових газів ступені пальника можна змінювати.

- ▶ Натисніть ступінь пальника 1 або 2.
- ▶ натисніть **Зберегти** .

Тест дим.газів одразу запускається. При ввімкненні ступеня пальника теплогенератор працюватиме, доки його не буде вимкнено вручну чи автоматично. Якщо обрано другий ступінь пальника, теплогенератор працюватиме через пускову рампу до другого ступеню, доки його не буде вимкнено вручну чи автоматично.

#### **Модульовані теплогенератори**

У випадку використання модульованих теплогенераторів відображається точка модуляції. Тут встановлюється відсоткове співвідношення потужності пальника, із яким має проводитися **Тест дим.газів**. Якщо під час налаштування значення попередньо визначеного параметра (наприклад, мінімальної потужності котла) нижче або вище норми, з'являється попереджувальне повідомлення, яке необхідно підтвердити. Для параметра залишається попереднє значення.

- ▶ Налаштування модуляції.
- ▶ Натисніть **Зберегти** .

#### **Тест дим.газів** одразу запускається.

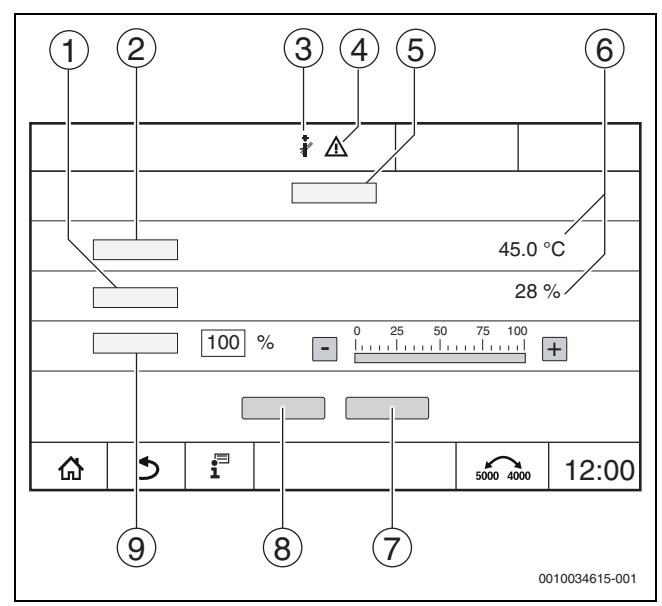

<span id="page-13-0"></span>*Мал. 17 Зображення Тест димових газів > налаштування котла*

- [1] **Поточна потужність**
- [2] **Т.котл.води**
- [3] Фахівець з перевірки системи відведення димових газів
- [4] Знак "Увага"
- [5] **Тест димових газів > налаштування котла**
- [6] Індикація поточного значення
- [7] **Скасувати**
- [8] **Зберегти**
- [9] Вибір ступеня пальника або заданого значення потужності (**Модуляція**)

Теплогенератор працюватиме до досягнення значення встановленої потужності або до **Макс. температура**.

Щоб закрити вікно:

 $\blacktriangleright$  у правому верхньому кутку спливаючого вікна натисніть  $\lceil x \rceil$ .

**Тест дим.газів** триватиме у фоновому режимі.

# $\mathbf{i}$

Натисканням символу  $\frac{1}{2}$  ( $\rightarrow$  Мал. [17,](#page-13-0) [3]) знову відкриється вікно для **Тест дим.газів**. Натисканням символу  $\triangle$  ( $\rightarrow$  Мал. [17,](#page-13-0) [4]) відкриється зображення індикацій несправностей.

#### **Завершення Тест дим.газів**

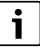

Завершити Тест дим.газів можна із будь-якого вікна на дисплеї.

Для завершення Тест дим.газів:

- ▶ Натисніть кнопку 3'являється вказівка.
- Щоб закрити спливаюче вікно:
- $\blacktriangleright$  у правому верхньому кутку натисніть  $\boxed{\times}$ .

**-або-**

▶ Натисніть і утримуйте , доки у вікні не з'явиться вказівка щодо того, що тестування закінчено.

Щоб закрити спливаюче вікно:

 $\blacktriangleright$  у правому верхньому кутку натисніть  $\boxed{\times}$ .

Якщо Тест дим.газів не вдається завершити вручну, він автоматично завершиться через 30 хвилин.

# $\mathbf i$

Тест дим.газів не впливає на роботу опалювальних контурів та їх налаштування.

#### <span id="page-14-0"></span>**3.7.3 Ручний режим**

# $\mathbf i$

Ручний режим також застосовується для функціонального випробування теплогенератора під час введення в експлуатацію.

# *УВАГА*

#### **Пошкодження системи через неправильне використання та відключені функції!**

Під час роботи у ручному режимі перервано подачу тепла до системи котла. Функції деактивуються автоматично, через що відведення тепла не відбувається.

**►** Натискати кнопку Ручний режим  $\leq$  повинні лише фахівці.

# *УВАГА*

#### **Пошкодження установки через руйнування компонентів!**

Після проведення функціонального випробування, відсутність заповнення системи та недостатнє видалення повітря можуть призвести до руйнування компонентів, наприклад, насосів.

▶ Перед ввімкненням заповніть систему та видаліть із неї повітря, щоб компоненти не працювали без теплоносія.

## *УВАГА*

#### **Пошкодження системи через параметри не узгоджені відповідно до системи/гідравліки!**

Якщо параметри теплогенератора і системи не узгоджені між собою, це може призвести до руйнування компонентів.

▶ Під час введення в експлуатацію необхідно узгодити параметри теплогенератора та системи.

# **ПОПEPEДЖEHHЯ**

### **Небезпека отримання опіків гарячою водою!**

Якщо значення номінальної температури > 60 °C, існує небезпека отримання опіків.

▶ Не відкривайте подачу гарячої води без змішувача.

#### **Кнопка ручного режиму**

# i

Функція **Ручний режим** натисканням кнопки здійснює вплив лише на котловий контур. Якщо котловий контур на центральному модулі налаштовано як опалювальний контур (опалювальний контур 0), його можна змінити лише за допомогою функції люче

### **Щоб увімкнути ручний режим:**

- Натисніть та утримуйте кнопку  $\implies$ , доки не відкриється вікно із налаштуваннями тесту.
- ▶ Натисніть **Реж. оп.** On.

LED індикатор стану світиться жовтим кольором ( $\rightarrow$  Мал. [1,](#page-5-2) [10], стор. [6\)](#page-5-2). З`являється попереджувальний символ "жовтий трикутник" у першому рядку огляду системи та у першому рядку теплогенератора. Індикація **"Режим"** змінюється з **Авто** на **ручний** та світиться жовтим кольором.

▶ Налаштуйте параметри, необхідні для ручного режиму.

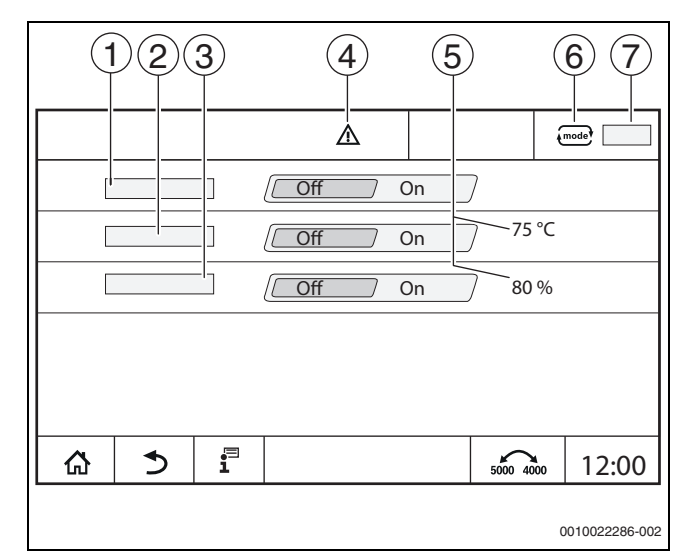

#### *Мал. 18 Зображення Ручний режим*

- [1] **Реж. оп.**
- [2] **Регулювання темп. лінії подачі**
- [3] **Регулювання потужності**
- [4] Знак "Увага"
- [5] Налаштування бажаного значення
- [6] Режим роботи
- [7] **ручний**/**Авто**

**Реж. оп.** [1]: при параметрі **Реж. оп.** On теплогенератор працюватиме до досягнення встановленої температури чи потужності.

**Темп. лін. Подачі** [2]: при параметрі **Темп. лін. Подачі** On теплогенератор працюватиме до досягнення встановленої температури.

**Регулювання потужності** [3]: при параметрі **Регулювання потужності** On теплогенератор працюватиме до досягнення бажаної потужності.

При параметрах **Темп. лін. Подачі** і **Потужність** On теплогенератор запускається і працює із налаштованою потужністю до досягнення налаштованої температури.

Під час запуску враховуються налаштовані умови експлуатації теплогенератора. Налаштовані компоненти котлового контуру (насос, виконавчий елемент) працюють згідно з умовами експлуатації.

# **Щоб вийти з ручного режиму:**

- ▶ Натисніть **Реж. оп. Off**.
- $\triangleright$  Натисніть і утримуйте кнопку  $\leq$  , доки у останньому рядку спливаючого вікна не з'явиться повідомлення щодо того, що тестування закінчено.

Щоб закрити спливаюче вікно:

 $\blacktriangleright$  у правому верхньому кутку натисніть  $\boxed{\times}$ .

# <span id="page-15-3"></span>**Встановлення Ручний режим через**

# $\mathbf i$

Режим роботи Ручний режим через  $\{$ mode? необхідно налаштовувати та адаптувати окремо для кожної функції.

- ▶ Дотримуйтесь інструкції з експлуатації системи керування.
- Перейдіть у вікно огляду теплогенератора.
- **A** mode<sup>?</sup> поле.

LED підсвітка стану світиться жовтим кольором ( $\rightarrow$  Мал. [16,](#page-12-4) [4], стор. [13](#page-12-4)). З`являється попереджувальний символ "жовтий трикутник" у першому рядку огляду системи та у першому рядку теплогенератора. Індикація змінюється з **Авто** на **ручний** та світиться жовтим кольором.

- ▶ Налаштуйте параметри, необхідні для ручного режиму.
- ▶ Увімкніть та налаштуйте відповідний насос та виконавчі елементи.

# $\mathbf i$

Автоматичне вимкнення не відбувається. Котел працює згідно зі встановленими параметрами.

# <span id="page-15-0"></span>**3.8 Налаштування часу й дати**

Щоб налаштувати дату або час:

- $\blacktriangleright$  Торкніться значення часу ( $\rightarrow$  мал. [7](#page-9-1), [9], стор[. 10](#page-9-1)).
- ▶ Налаштуйте дату або час.
- ▶ Збережіть.

# <span id="page-15-1"></span>**3.9 Меню "Інформація"**

Для відображення інформації про установку або систему:

- ▶ Торкніться символу  $\overline{\mathbf{i}}$ .
- ▶ У меню "Інформація" натисніть на необхідне віконце.

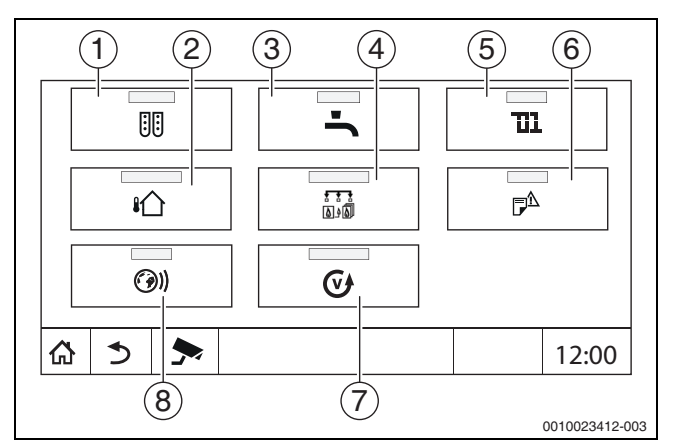

*Мал. 19 Огляд меню "Інформація"*

- [1] **Конфігурація модуля**
- [2] **Температура зовнішнього повітря**
- [3] **Гар. вода 2**
- [4] **Теплогенератор**
- [5] **Дані ОК**
- [6] **Індик. неспр.**
- [7] **Версія**
- [8] **Можл. зв'язку**

Залежно від віконця, відображатиметься різна інформація, наприклад:

- **Залишок часу до вечірки/паузи**
- Стани запобіжних пристроїв
- Температури
- Робочі режими
- Стан компонентів
- Години роботи

# <span id="page-15-2"></span>**3.10 Мережевий модуль NM582**

Мережевий модуль ( $\rightarrow$  Мал. [1,](#page-5-2) [12 і 13], стор. [6](#page-5-2)) забезпечує напругою такі компоненти:

- Система керування
- Виходи постійного струму (наприклад, насоси, пальники, приводи)
- Система керування
- Модулі, що використовуються, з під'єднаними до них компонентами системи (наприклад, датчиками)

# Модуль обладнано:

- 2 запобіжними вимикачами (10 A) з метою захисту блоку живлення для
	- центрального модуля та системи керування
	- модулів гнізд 1...4
- перемикачем Увімк./Вимк., який здійснює переключення фази (L) та нейтрального проводу (N).

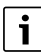

Якщо запобіжний вимикач вимикається через перевантаження, чітко видно стрижень, що стирчить із нього назовні.

Щоб ввімкнути запобіжний вимикач, потрібно:

- ▶ Засуньте стрижень в середину.
- Якщо запобіжний вимикач вимикається частіше:
- ▶ Зателефонуйте до служби обслуговування.

# <span id="page-16-0"></span>**4 Налаштування**

# <span id="page-16-1"></span>**4.1 Базові функції**

Відображення рівнів і параметрів залежить від встановлених модулів і попередніх налаштувань. **Параметри, які не потрібні для вибраної функції, не відображаються.**

Неактивні параметри виділено сірим.

Окрім інформації про базові функції системи керування, також наведено відомості про модулі FM-MM, FM-MW і FM-SI, що найчастіше використовуються.

Інформація про користування та виклик меню за допомогою регулятора міститься в розділ[і 3](#page-5-0) зі стор. [6.](#page-5-0)

# $\overline{\mathbf{i}}$

Головні параметри виділені **жирним** в наступній таблиці, в колонці Налаштування/Діапазон налаштування.

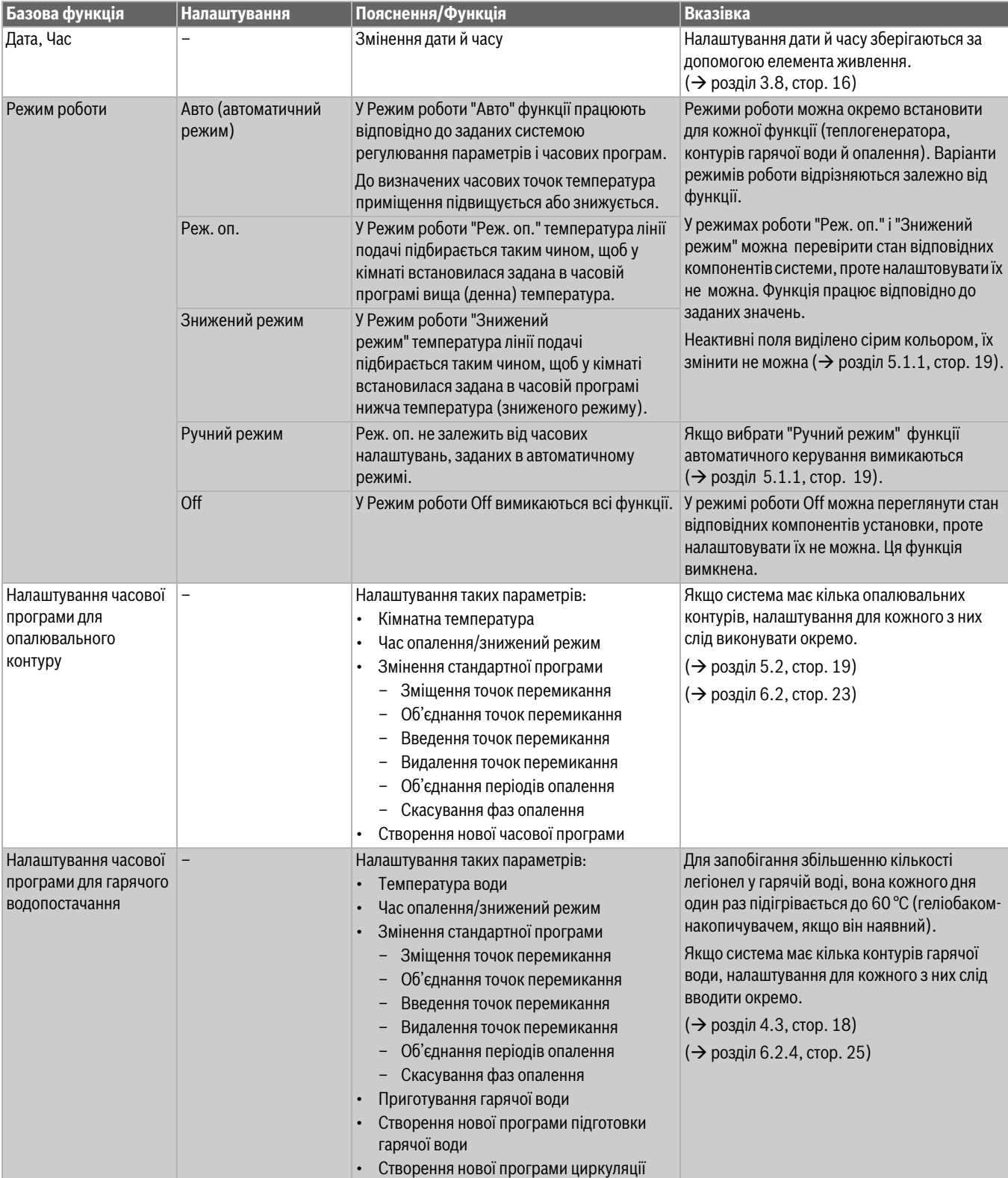

*Таб. 3 Базові функції*

# <span id="page-17-0"></span>**4.2 Розширені функції опалювального контуру**

За допомогою розширених функцій можна змінювати попередні налаштування опалювального контуру.

Якщо система має кілька опалювальних контурів, налаштування для кожного з них слід виконувати окремо.

| Розширена функція   | Пояснення/Функція                                                                                                    | Вказівка                                                                                             |
|---------------------|----------------------------------------------------------------------------------------------------|----------------------------------------------------------------------------------------------------|
| Функція "Вечірка"   | Це налаштування визначає, як довго система опалення буде працювати<br>на обігрів кімнати при заданій температурі в режимі опалення. | Функція активується відразу після <br> введення значення ( $\rightarrow$ розділ 5.3.2,<br>стор. 21). |
| ∣Функція "Пауза"    | Цей параметр визначає, як довго система опалення буде працювати на<br>обігрів кімнати при заданій температурі в зниженому режимі.   | Функція активується відразу після<br>введення значення ( $\rightarrow$ розділ 5.3.3,<br>стор. 21).   |
| Функція "Відпустка" | Цей параметр визначає, як довго система опалення буде працювати на<br>обігрів кімнати при заданій температурі в зниженому режимі.   | Періоди відпустки протягом року можна<br> налаштувати в календарі <br>(→ розділ 5.3.1, стор. 21).    |

*Таб. 4 Розширені функції опалювального контуру*

# <span id="page-17-1"></span>**4.3 Розширені функції гарячої води**

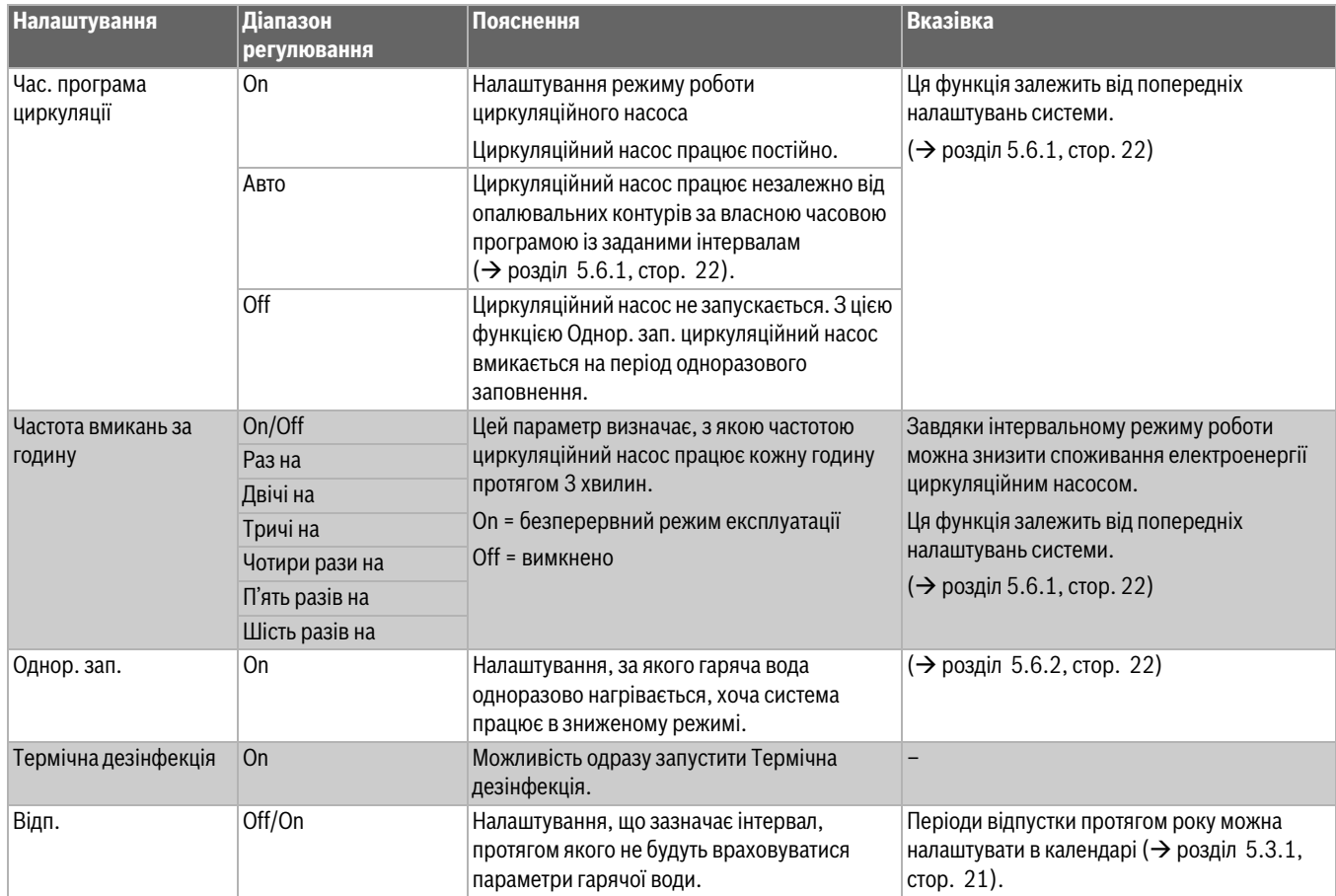

*Таб. 5 Розширені функції гарячої води*

# <span id="page-18-0"></span>**5 Відомості про базові та розширені функції**

# <span id="page-18-1"></span>**5.1 Теплогенератор**

# <span id="page-18-2"></span>**5.1.1 Режим роботи**

Параметри експлуатації теплогенератора задаються та налаштовуються за допомогою підключеного споживача.

# **Авто (Авт.)**

У цьому режимі параметри експлуатації теплогенератора задаються за допомогою підключеного споживача.

### **Ручний режим**

 $\rightarrow$  розділ [3.7](#page-12-1) - "Встановлення Ручний режим через", стор. [13](#page-12-1) - [16](#page-15-3)

# <span id="page-18-3"></span>**5.2 Опалювальний контур, режими роботи, температура**

# <span id="page-18-4"></span>**5.2.1 Режими роботи**

Для режимів роботи  $(\rightarrow$  Мал. [21](#page-18-8), [2], стор. [19\)](#page-18-8) та розширених функцій у будь-якому випадку можуть бути встановлені власні температури та критерії преключення. Налаштування можуть бути здійснені окремо для кожного опалювального контуру та кожного режиму роботи.

Такі налаштування є можливими:

- **Автоматичний режим опалення**
- **Автоматичний знижений режим**
- **Ручн. режим опал.**
- **Ручн. знижений режим**
- **Відп.**

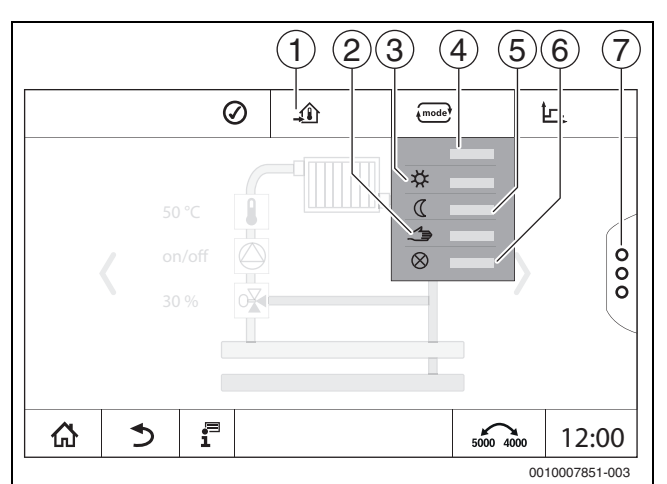

*Мал. 20 Робочі режими*

- [1] Налаштування температури
- [2] **Ручний режим**
- [3] **Ручн. режим опал.**
- [4] **Авто**
- [5] **Ручн. знижений режим**
- [6] **Off**
- [7] **Розширені функції**

#### Встановіть **Режим роботи**:

- ▶ вибір опалювального контуру.
- $\blacktriangleright$  Натисніть на поле  $\widehat{\mathsf{r}}$
- Відкриється розкривний список.
- ▶ Оберіть необхідний **Режим роботи**. Застосовується обраний **Режим роботи**.

# <span id="page-18-5"></span>**5.2.2 Температура**

 $\overline{\mathbf{i}}$ 

Заводське налаштування кімнатної температури в режимі опалення становить 21 °C. Заводське налаштування кімнатної температури в зниженому режимі становить 17 °C.

Кімнатна температура визначається та налаштовується режимом роботи. Режим роботи відображається в зображенні  $\overline{f_{model}}$ .

Щоб змінити кімнатну температуру:

 $\triangleright$  торкніться символу  $\overline{f}$ та оберіть режим роботи.

# <span id="page-18-6"></span>**5.2.3 Авто Автоматичний режим опалення**

**Автоматичний режим опалення** попередньо визначається за допомогою параметрів у сервісних меню.

У цьому режимі роботи кімнатна температура визначається часовою програмою.

Символ показує задану температуру для поточного режиму роботи.

# <span id="page-18-7"></span>**5.2.4 Автоматичний знижений режим**

**Автоматичний знижений режим** попередньо визначається за допомогою параметрів у сервісних меню. Параметри можна змінити в часовій програмі ( $\rightarrow$  Мал. [21,](#page-18-8) [4], [6]).

Для внесення змін у часову програму:

▶ вибір опалювального контуру.

Для виклику програми:

- ▶ Натисніть на поле .
- $3$ мініть температури шляхом переміщення точки ( $\rightarrow$ мал. [21,](#page-18-8) [5], [6]).

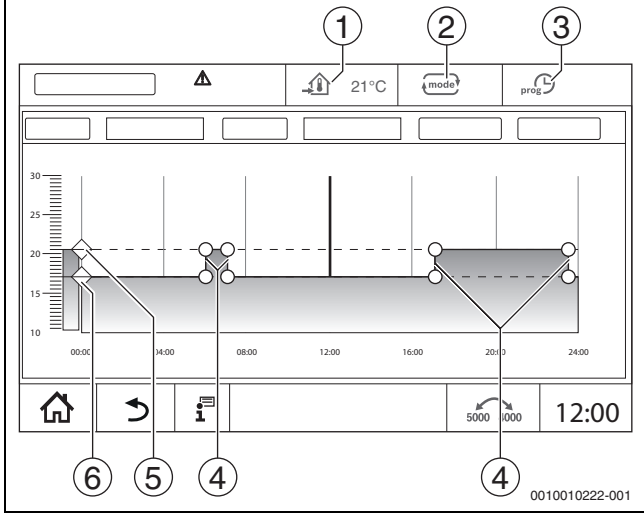

<span id="page-18-8"></span>*Мал. 21 Змінення параметра Автоматичний знижений режим в часовій програмі*

[1] Встановлена температура в приміщенні (тільки позначка)

#### [2] **Режим роботи**

- [3] Активна часова програма
- [4] Точка переключення
- [5] Встановлена температура в приміщенні для режиму опалення
- [6] Встановлена температура в приміщенні для режиму зниженого споживання

# <span id="page-19-0"></span>**5.2.5** Ручн. режим опал.  $\ddot{\varphi}$  і Ручн. знижений режим  $\mathbb C$

Режими роботи попередньо визначається за допомогою параметрів у сервісних меню. Налаштоване значення відображається у символі  $\mathbf{A}$ .

Зміни не впливають на інші параметри. Впливу на температури в інших режимах роботи не здійснюється. За повторного вибору функції значення знову відображається.

#### **Налаштування температури**

Значення температури можна задавати за допомогою кругового повзунка, стрілки (  $\blacktriangleright$   $\blacktriangleright$ ) або цифрової панелі.

- ▶ Виберіть опалювальний контур, для якого слід змінити температуру.
- ▶ Оберіть режим роботи **Ручн. режим опал.** або **Ручн. знижений режим**.
- Торкніться символу температури  $(\rightarrow$  мал. [22,](#page-19-4) [2]).
- $\triangleright$  Торкніться кругового повзунка ( $\rightarrow$  мал. [22](#page-19-4), [3]) і утримуючи його перетягніть до потрібного значення температури. Температура відображається в колі.

Щоб вийти з діапазону регулювання:

 $\blacktriangleright$  Натисніть  $\widehat{\mathsf{H}}$ 

**-або-**

 $\triangleright$  Торкніться зображення температури ( $\rightarrow$  мал. [22](#page-19-4), [1]) і введіть температуру в цифрове поле, що відкриється.

Щоб вийти з діапазону регулювання:

 $\blacktriangleright$  Натисніть  $\binom{mod}{s}$ .

# **-або-**

 $\triangleright$  Встановіть температуру за допомогою стрілок  $(\triangleright \preightharpoondown)$ .

Щоб вийти з діапазону регулювання:

 $\blacktriangleright$  Натисніть  $\widehat{\mathsf{pmod}}$ 

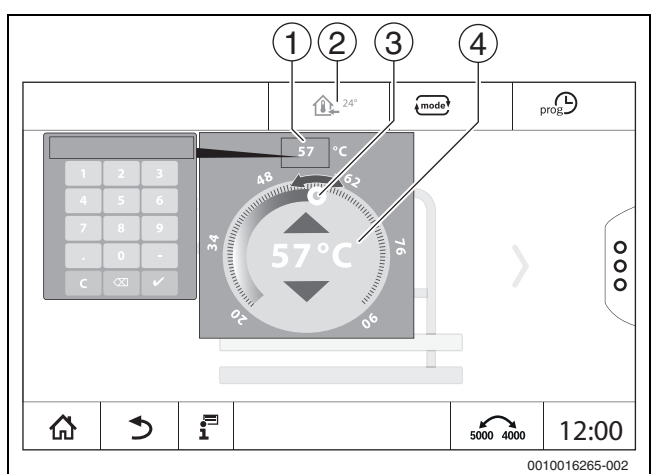

<span id="page-19-4"></span>*Мал. 22 Налаштування температури*

- [1] Налаштовуваний параметр температури
- [2] Символ температури
- [3] Круговий повзунок
- [4] Налаштовуваний параметр температури

# <span id="page-19-1"></span>**5.2.6 Ручний режим**

У цьому режимі роботи можна вручну вмикати й налаштовувати окремі компоненти.

- ▶ Виберіть опалювальний контур, для якого слід змінити температуру.
- ▶ Оберіть режим роботи **Ручний режим**.
- Торкніться компонента, для якого потрібно встановити ручний режим.

Кожний компонент необхідно налаштувати окремо.

- ▶ Змініть значення, ввімкніть або вимкніть
- ▶ Натисніть **Зберегти**.

Налаштування у ручному режимі залишаються, доки не буде обрано інший режим роботи.

# <span id="page-19-2"></span>**5.2.7** Off

У цьому режимі роботи опалювальний контур вимкнено.

- ▶ Виберіть опалювальний контур, для якого слід змінити температуру.
- ▶ Оберіть режим роботи **Off**.

# <span id="page-19-3"></span>**5.3 Розширені функції опалювального контуру**

При розширених функціях режимів **Вечірка**, **Пауза** і **Відп.** можна вмикати та вимикати. Щоб скористатися розширеними функціями, повинен бути встановлений режим роботи **Авто**.

Щоб налаштувати розширені функції опалювального контуру:

- ▶ вибір опалювального контуру.
- $\blacktriangleright$  Торкніться символу  $\frac{8}{8}$ .

Відкривається поле з розширеними функціями.

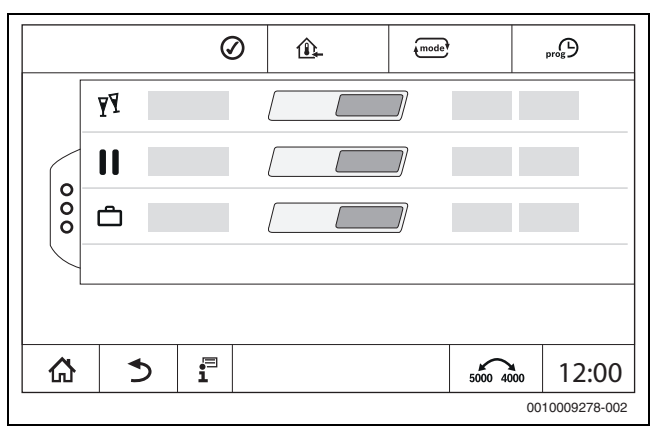

*Мал. 23 Розширені функції опалювального контуру*

За допомогою часових полів можна визначити тривалість функції. Коли цей час спливає, система перемикається в звичайний автоматичний режим роботи.

Щоб активувати функцію:

- ▶ Натисніть On .
- Введіть період часу.
- Вибрана функція відразу активується.
- Щоб вимкнути функцію:

# ▶ Натисніть **Off** .

Обрана функція одразу скасовується.

# <span id="page-20-0"></span>**5.3.1 Функція "Відпустка"**

#### **Налаштування функції "Відпустка"**

Параметри для функції "Відпустка" попередньо визначаються в сервісних меню.

Протягом періоду часу, коли ввімкнено функцію "Відпустка", вибраний опалювальний контур працює за попередньо вибраними значеннями. Часова програма не застосовується.

Період часу застосування функції "Відпустка" протягом року можна задати в календарі.

Зміни не впливають на інші параметри.

- ▶ вибір опалювального контуру.
- $\blacktriangleright$  Натисніть  $\frac{8}{8}$ .
- ▶ Натисніть On і **річний календар** один за одним.
- $\blacktriangleright$  Натисніть +.
- Торкаючись поля, виберіть інтервал часу.
- ▶ Натисніть **Зберегти** .

Якщо потрібно задати додатковий період часу:

- $\blacktriangleright$  Натисніть +.
- Торкаючись поля, виберіть інтервал часу.
- ▶ Натисніть **Зберегти** .

# $\mathbf i$

Для кожного опалювального контуру (приготування гарячої води) можна окремо налаштувати функцію "Відпустка".

#### **Завершення функції "Відпустка"**

▶ Натисніть **Off** .

## **Скасування функції "Відпустка"**

- ▶ Виберіть введений період відпустки.
- $\blacktriangleright$  Торкніться символу  $\bigtriangleup$ .

#### <span id="page-20-1"></span>**5.3.2 Функція "Вечірка"**

Протягом періоду часу, коли ввімкнено функцію "Вечірка", вибраний опалювальний контур працює відповідно до налаштувань режиму опалення. Часова програма не застосовується.

### <span id="page-20-2"></span>**5.3.3 Функція "Пауза"**

Протягом періоду часу, коли ввімкнено функцію "Пауза", вибраний опалювальний контур працює відповідно до налаштувань зниженого режиму. Часова програма не застосовується.

#### <span id="page-20-3"></span>**5.4 Дист. керув. (кімнатний термостат)**

Якщо світиться LED ( $\rightarrow$  Мал. [24](#page-20-6), [5]), налаштування температур за допомогою ручки керування та перемикання режиму експлуатації неможливе. У цьому випадку значення температури задаються за допомогою попередніх налаштувань опалювального контуру.

Приклад: якщо при кривій опалення налаштовано **Режим очікування**, змінити функцію або температуру за допомогою кнопок та ручки керування неможливо.

Температура в **Автоматичний режим опалення** визначається за допомогою поворотного перемикача.

Температура в **Автоматичний знижений режим** визначається за допомогою налаштування Delta-T у дистанційному керуванні.

Режими роботи **Ручн. режим опал.** і **Ручн. знижений режим** визначаються за допомогою кнопок на системі дистанційного керування. Температури є ідентичними до температур автоматичного режиму.

Значення в системі дистанційного керування змінюють значення, попередньо встановлені в сервісних меню.

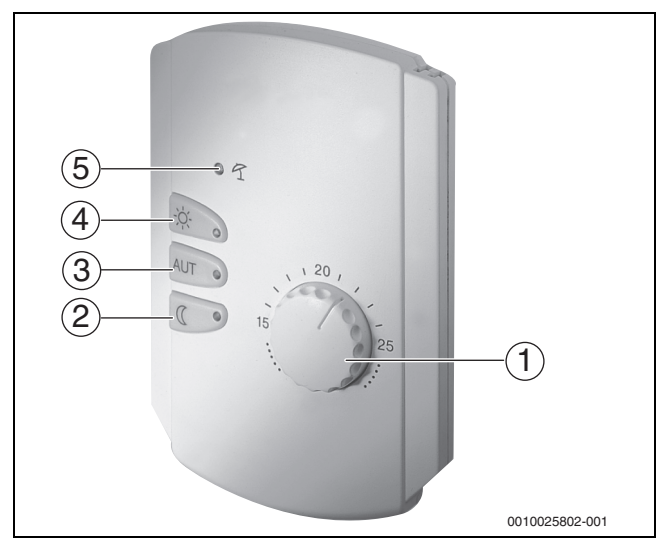

#### <span id="page-20-6"></span>*Мал. 24 Дист. керув. BFU*

- [1] Ручка керування для заданої температури в приміщенні
- [2] Кнопка з підсвіткою (LED) для ручного нічного режиму роботи (постійно знижений режим)
- [3] Кнопка з LED підсвіткою для автоматичного режиму (режим опалення і нічний режим роботи за таймером)
- [4] Кнопка з LED підсвіткою для ручного режиму опалення (режим постійного опалення)
- [5] LED підсвітка для літнього режиму роботи (можливо лише приготування гарячої води)

## <span id="page-20-4"></span>**5.5 Гаряча вода**

**OБEPEЖHO**

#### **Небезпека травмування через ошпарювання!**

Якщо температуру гарячої води встановлено на значення > 60 °C, відбирання гарячої води без підмішування холодної води може призвести до ошпарювання.

- ▶ Встановіть температуру для нормального режиму на значення  $< 60 °C$ .
- ▶ Не відбирати нерозбавлену гарячу воду.
- ▶ Встановіть термостатичний змішувач.

 $\mathbf i$ 

Заводське налаштування температури гарячої води для автоматичного режиму становить 60 °C.

Для приготування гарячої води передбачено налаштування часової програми. З метою заощадження енергоресурсів приготування гарячої води вмикається лише в запрограмовані часові періоди, тому в зниженому режимі вода не підігрівається.

Температура гарячої води задається й налаштовується в кожному окремому режимі роботи. Режим роботи відображається в зображенні  $\overline{\phantom{a}}$ .

Щоб змінити температуру гарячої води:

 $\triangleright$  торкніться символу  $\equiv$  та оберіть режим роботи.

#### <span id="page-20-5"></span>**5.5.1 Авто**

У цьому режимі роботи температура гарячої води визначається часовою програмою.

Символ  $\mathbf{F}$  показує задану температуру для поточного режиму роботи.

# <span id="page-21-0"></span>**5.5.2 Ручн. режим опал.**

У цьому режимі роботи температура гарячої води налаштовується за допомогою символу  $\mathbf{E}$ .

- $\triangleright$  торкніться символу  $\mathbf{\mathbf{\Xi}}$ .
- ▶ Змініть температуру.

# <span id="page-21-1"></span>**5.5.3 Ручн. знижений режим**

У цьому режимі роботи температура гарячої води налаштовується за допомогою символу  $\mathbf{E}$ .

- $\triangleright$  торкніться символу  $\mathbf{H}$ .
- ▶ Змініть температуру.

# <span id="page-21-2"></span>**5.5.4 Ручний режим**

У цьому режимі роботи можна вручну вмикати й налаштовувати окремі компоненти.

- ▶ Торкніться зображення компонента.
- ▶ Змініть значення, ввімкніть або вимкніть
- ▶ Натисніть **Зберегти**.

Налаштування у ручному режимі залишаються, доки не буде обрано інший режим роботи.

# <span id="page-21-3"></span>**5.5.5 Off**

У цьому режимі роботи функцію підігріву гарячої води вимкнено.

# <span id="page-21-4"></span>**5.6 Розширені функції гарячої води**

Щоб скористатися розширеними функціями, повинен бути встановлений режим роботи **Авто**.

Щоб налаштувати функції гарячого водопостачання:

- ▶ Виберіть гарячу воду.
- $\blacktriangleright$  Торкніться символу  $\frac{8}{8}$ . Відкривається поле з розширеними функціями.
- ▶ Змініть налаштування.

Щоб закрити поле:

 $\blacktriangleright$  Торкніться символу  $\frac{8}{9}$ .

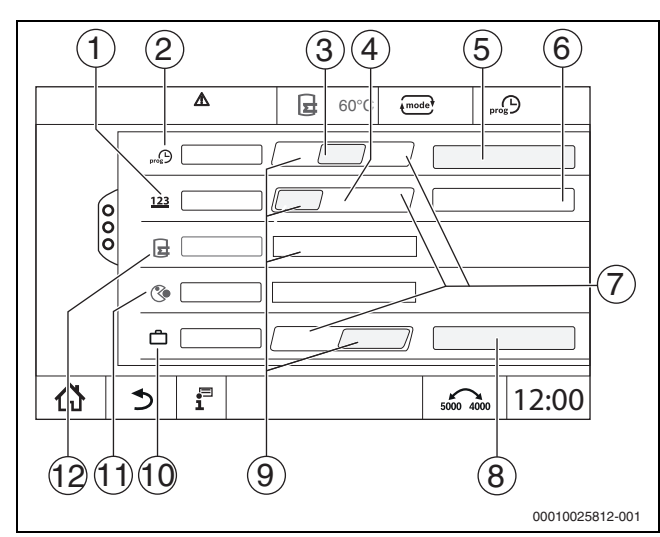

*Мал. 25 Розширені функції гарячої води*

- [1] **Частота вмикань за годину**
- [2] **Час. програма циркуляції**
- [3] **Авто**
- [4] Інтервал
- [5] **Налаштування**
- [6] **Двічі на**
- [7] **Off**
- [8] **річний календар**
- [9] On
- [10] **Відп.**
- [11] **Термічна дезінфекція**
- [12] **Однор. зап.**

# <span id="page-21-5"></span>**5.6.1 Підменю циркуляційного насоса**

Циркуляційний насос служить для безперебійного забезпечення точок водозабору гарячою водою. Через окрему циркуляційну лінію насос із високою частотою перекачує гарячу воду.

#### **Налаштування інтервалів**

Завдяки інтервальному режиму роботи можна знизити витрати електроенергії циркуляційного насоса. Функція **Частота вмикань за годину** визначає, з якою частотою циркуляційний насос працює кожну годину протягом 3 хвилин.

Заданий інтервал дійсний протягом часу, коли циркуляційний насос не підпорядкований часовій програмі. Це стосується:

- Заводської часової програми для циркуляційного насоса
- Власної часової програми

У безперервному режимі експлуатації циркуляційний насос постійно працює в режимі опалення, а в зниженому режимі він вимкнений.

Налаштування в меню **Гар. вода 2 > Розширені функції**  $(\rightarrow$  розділ [4.3](#page-17-1), стор. [18\)](#page-17-1).

#### **Приклад:**

Вибрано часову програму або налаштовано власну часову програму, що в період з 05:30 до 22:00 год вмикає циркуляційний насос із налаштуванням **Частота вмикань за годину > Двічі на** .

Циркуляційний насос працюватиме циклічно:

- О 05:30 протягом 3 хвилин
- О 06:00 протягом 3 хвилин
- О 06:30 протягом 3 хвилин
- І так до...22:00 год

#### <span id="page-21-6"></span>**5.6.2 Одноразове заповнення**

Якщо поза межами запрограмованого часу існує велика потреба в гарячій воді, бак може одноразово нагріватися.

Щоб підігріти велику кількість води поза межами періоду, визначеного часовою програмою:

▶ Торкніться поля **Однор. зап. >** On. Розпочнеться одноразове приготування гарячої води.

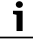

Одноразове заповнення не можливо ввімкнути за допомогою підключеного дистанційного керування.

# <span id="page-21-7"></span>**5.7 Термічна дезінфекція**

Якщо поза запрограмованого часу необхідно провести **Термічна дезінфекція**, її можливо один раз запустити вручну.

Щоб запустити **Термічна дезінфекція** поза часовою програмою:

- ▶ торкніться поля **Термічна дезінфекція** On. Здійснюється запит **Запустити зараз термічну дезінфекцію?**.
- ▶ Натисніть **Так** .

**Термічна дезінфекція** запускається.

# <span id="page-21-8"></span>**5.8 Функція "Відпустка"**

 $\rightarrow$  Розд[. 5.3.1](#page-20-0), стор[. 21](#page-20-0)

# <span id="page-22-0"></span>**6 Часова програма**

# <span id="page-22-1"></span>**6.1 Опалювальний контур**

## **Окремий опалювальний контур**

Наведені далі налаштування можна задавати окремо для кожного опалювального контуру:

- Вибір стандартної програми
- Змінення стандартної програми або зміщення точок перемикання
- Додавання або вилучення точок перемикання
- Скасування або об'єднання періодів опалення

# <span id="page-22-2"></span>**6.1.1 Налаштування температури приміщення**

# $\mathbf i$

Для опалювального контуру з власним дистанційним керування кімнатна температура задається лише за допомогою дистанційного керування.

Щоб задати кімнатну температуру для режиму опалення або зниженого режиму:

- ▶ Виберіть опалювальний контур.
- ▶ Торкніться символу і утримуючи його перетягніть до потрібного значення температури ( $\rightarrow$  мал[. 26,](#page-22-4) [15], стор[. 23](#page-22-4)).
- ▶ Натисніть **Зберегти**.

Щоб відобразити температуру для точки перемикання:

 $\blacktriangleright$  Коротко торкніться символу  $\blacktriangleright$ . Відобразиться задана температура для поточної точки перемикання.

Для кожної часової програми можна окремо встановити кімнатну температуру.

## <span id="page-22-3"></span>**6.2 Часова програма**

У визначені моменти часова програма автоматично перемикає режими роботи (опалення або знижений режим). Оскільки нагрівання приміщень до бажаної температури може тривати різний час, встановлені в часовій програмі періоди повинні відповідати характеристикам будівлі (це стосується типу теплоізоляції й опалення, способу використання).

У системі попередньо запрограмовано багато різноманітних стандартних часових програм. Крім того, існує можливість створити власну програму (**Індивідуально**).

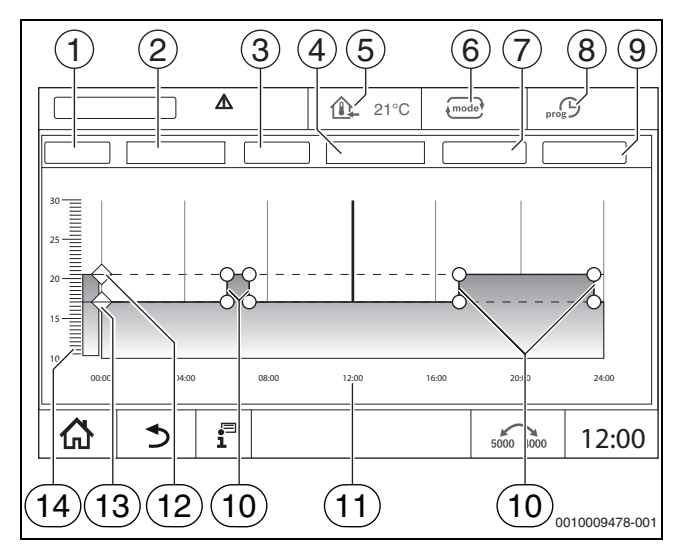

#### <span id="page-22-4"></span>*Мал. 26 Часова програма*

- [1] **День тиж.**
- [2] Список вибору **День тиж.**
- [3] Програма
- [4] Список вибору **Програма**
- [5] Кімнатна температура
- [6] Режим роботи
- [7] **Зберегти**
- [8] Активна часова програма
- [9] **Скасувати**
- [10] Точка переключення
- [11] Час
- [12] Встановлена температура в приміщенні для режиму опалення
- [13] Встановлена температура в приміщенні для режиму зниженого споживання
- [14] Кімнатна температура

# <span id="page-23-0"></span>**6.2.1 Вибір стандартної програми**

Заводським налаштуванням є стандартна програма "Сім'я".

▶ Після введення в експлуатацію перевірте, чи вибрана часова програма відповідає стилю життя мешканців.

Якщо ні, ви маєте безліч можливостей налаштувати часову програму до індивідуальних потреб.

# $\mathbf i$

Часова програма виконується лише в автоматичному режимі.

Ви можете обирати з наведених далі стандартних програм:

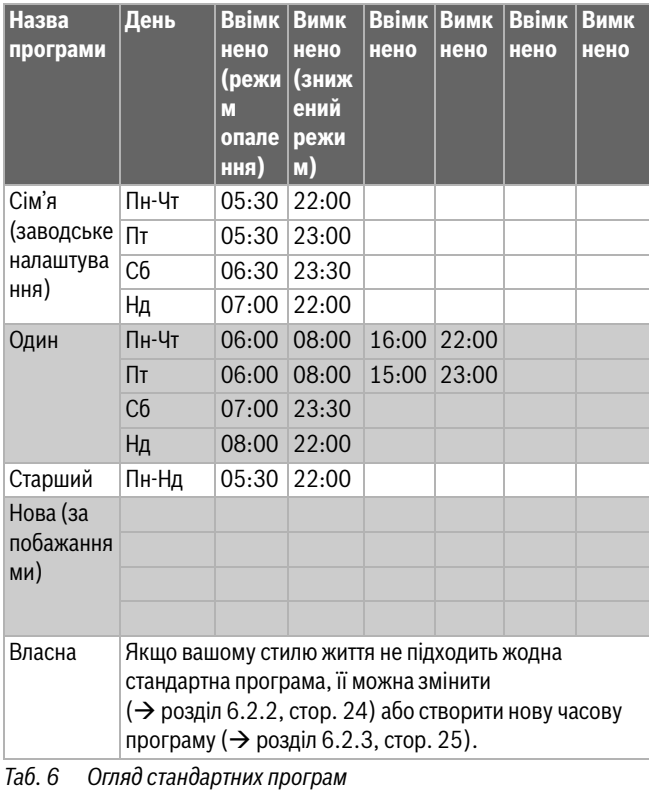

Щоб вибрати стандартну програму:

- ▶ Виберіть опалювальний контур.
- $\blacktriangleright$  Торкніться символу  $\mathbb{R}^{\mathbb{C}}$  та виберіть зі списку день тижня  $(\rightarrow$  Мал. [26,](#page-22-4) [2], стор. [23\)](#page-22-4) і потрібну програму  $(\rightarrow$  Мал. [26,](#page-22-4) [4], стор. [23\)](#page-22-4).
- ▶ Натисніть **Зберегти**.
- За потреби налаштуйте точки перемикання значення температури відповідно свого стилю життя.

# <span id="page-23-1"></span>**6.2.2 Змінення стандартної програми**

 $\overline{\mathbf{i}}$ 

Після змінення стандартної програми вона зберігається під іменем **Індивідуально**.

Змінення стандартної програми передбачає зміщення, вилучення, додавання й об'єднання окремих точок перемикання.

Точка перемикання визначається трьома параметрами:

- Період часу (день)
- Час
- Температура

Якщо вибрано період часу, який охоплює кілька днів, часи перемикання будуть повторюватися кожного дня.

Щоб відкрити стандартну програму, яку слід змінити:

- ▶ Виберіть опалювальний контур.
- ▶ Виберіть стандартну програму для вибраного опалювального контуру ( $\rightarrow$  розді[л 6.2.1](#page-23-0), стор. [24](#page-23-0)). На дисплеї відобразяться точки перемикання вибраної програми.

#### **Зміщення точок перемикання**

Стандартну програму можна змінити, зміщуючи точки перемикання.

Щоб змінити точки перемикання стандартної програми:

 $\triangleright$  Торкніться точки перемикання ( $\rightarrow$  мал[. 27\)](#page-23-2) і затримавши палець на одну секунду перетягніть її на потрібний час.

Щоб змінити інші точки перемикання:

- ▶ Виконайте наведені вище кроки.
- ▶ Натисніть на поле **Зберегти**.

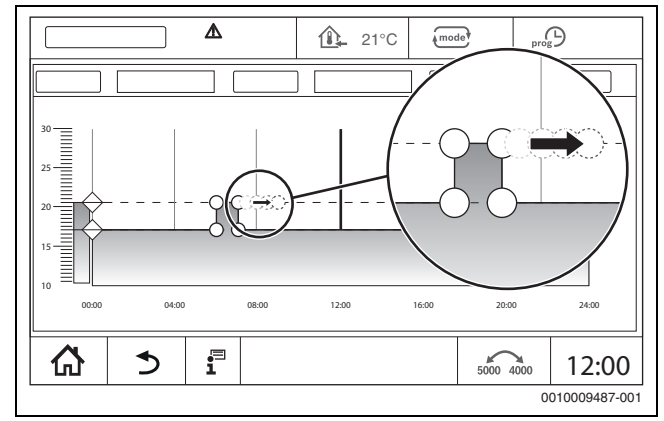

<span id="page-23-2"></span>*Мал. 27 Зміщення точок перемикання*

#### **Додавання точки перемикання**

Додавання точок перемикання в поточній часовій програмі може перервати фази опалення.

Щоб перервати період опалення:

- ▶ Торкніться температурної лінії зниженого режиму в місці (часі), коли треба додати нову точку перемикання. З'явиться нова точка перемикання.
- ▶ За потреби перемістіть точку перемикання.
- ▶ Натисніть на поле **Зберегти**.

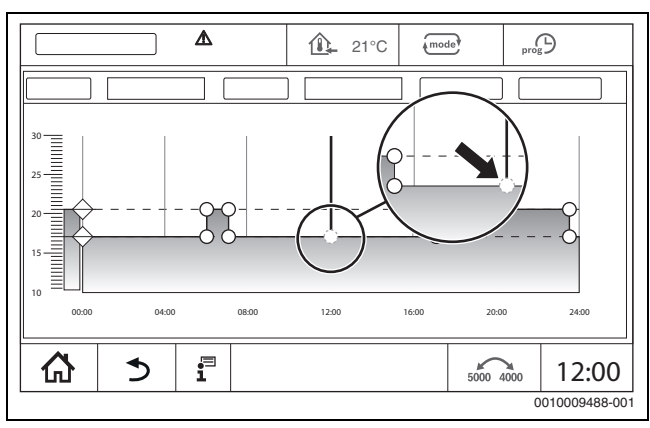

<span id="page-24-2"></span>*Мал. 28 Додавання точки перемикання*

#### **Скасування точки перемикання**

Щоб скасувати точку перемикання в програмі:

- $\triangleright$  Торкніться точки перемикання ( $\rightarrow$  мал. [28,](#page-24-2) стор[. 25](#page-24-2)) і перетягніть її на температурну лінію зниженого режиму.
- ▶ Натисніть на поле **Зберегти**.

#### **Об'єднання періодів опалення**

Щоб об'єднати 2 фази опалення, що йдуть одна за одною:

- ▶ Торкніться точки вимкнення першої фази опалення та точки ввімкнення другої фази опалення.
- ▶ Натисніть на поле **Зберегти**.

#### <span id="page-24-0"></span>**6.2.3 Створення нової часової програми**

Під час створення нової часової програми можна комбінувати різні часи.

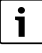

Новостворена часова програма зберігається під іменем **Індивідуально** і номером опалювального контуру.

#### **Приклад**

Для сім'ї потрібно вмикати опалення з понеділка до п'ятниці, а також у суботу та неділю в певний час, визначений у програмі.

- ▶ Виберіть опалювальний контур.
- ▶ Натисніть **Прог**.
- ▶ Натисніть на поле вибору **Програма**.
- ▶ Зі списку виберіть **Сім'я**.
- ▶ Натисніть на поле вибору **День тиж.**
- ▶ Виберіть **Пн-Пт**
- ▶ Натисніть на поле **Зберегти**.
- ▶ Знову натисніть на поле **Прог**.
- ▶ Натисніть на поле вибору **Програма**.
- ▶ Зі списку виберіть **Сім'я**.
- ▶ Натисніть на поле вибору **День тиж.**
- ▶ Виберіть **Сб-Нд**.
- ▶ Натисніть на поле **Зберегти**.

#### <span id="page-24-1"></span>**6.2.4 Часова програма гарячого водопостачання**

#### **Налаштування нагріву води**

Для приготування гарячої води можна налаштувати окрему часову програму.

Часові точки слід розмістити так, щоб вода підігрівалася лише тоді , коли опалювальний контур перебуває в нормальному режимі опалення.

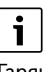

Гарячу воду в додатковій кількості або в час поза межами визначених періодів можна приготувати за допомогою функції одноразового приготування гарячої води ( $\rightarrow$  розділ [5.6.2,](#page-21-6) стор. [22](#page-21-6)).

#### <span id="page-24-3"></span>**Створення нової часової програми гарячого водопостачання**

Вибір і налаштування програми **Гар. вода 2** відбувається так само, як у випадку з часовою програмою опалювальних контурів  $\rightarrow$  розділ [6.2.3,](#page-24-0) стор. [25\)](#page-24-0). Якщо програму гарячого водопостачання змінено, вона зберігається під іменем **Індивідуально**.

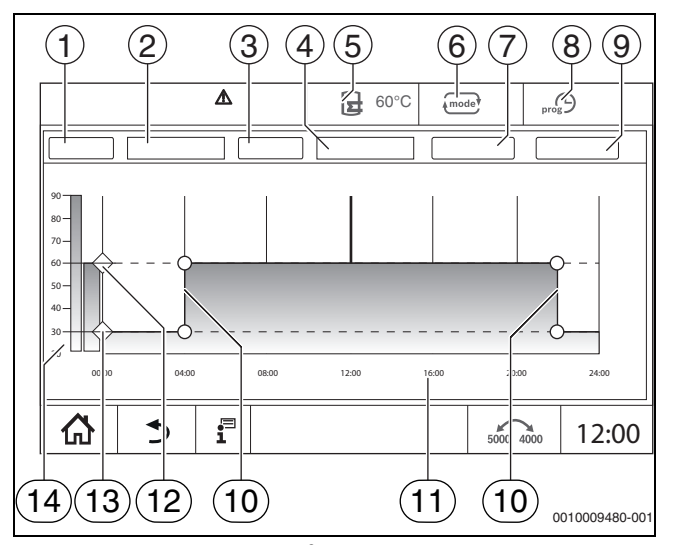

*Мал. 29 Програма гарячого водопостачання*

- [1] **День тиж.**
- [2] Список вибору **День тиж.**
- [3] Програма
- [4] Список вибору **Програма**
- [5] Температура гарячої води
- [6] Режим роботи
- [7] **Зберегти**
- [8] Активна часова програма
- [9] **Скасувати**
- [10] Точка переключення
- [11] Час
- [12] Задана температура гарячої води для режиму опалення
- [13] Задана температура гарячої води для зниженого режиму
- [14] Температура гарячої води
- ▶ Виберіть опалювальний контур **Гар. вода 2**.
- ▶ Натисніть **Програма** .
- ▶ Налаштуйте **Гар. вода 2**, як у випадку з часовою програмою  $($   $\rightarrow$  розділ [6.2.3,](#page-24-0) стор. [25](#page-24-0)).

#### **Створення програми циркуляції**

Програма циркуляції визначає, у які часові періоди працюватиме циркуляційний насос. Вибір і налаштування програми **Час. програма циркуляції** виконується в меню **Розширені функції**.

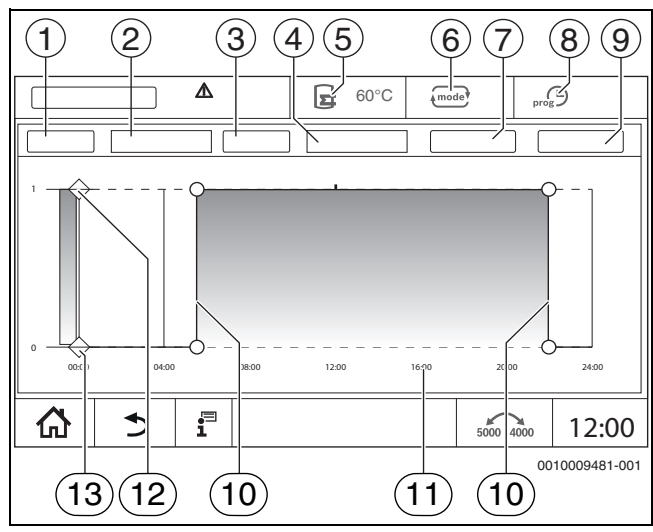

*Мал. 30 Програма циркуляції*

- [1] **День тиж.**
- [2] Список вибору **День тиж.**
- [3] Програма
- [4] Список вибору **Програма**
- [5] Температура гарячої води
- [6] Режим роботи
- [7] **Зберегти**
- [8] Активна часова програма
- [9] **Скасувати**
- [10] Точка переключення
- [11] Час
- [12] Часова програма циркуляційного насоса ввімкнена
- [13] Часова програма циркуляційного насоса вимкнена
- ▶ Виберіть опалювальний контур **Гар. вода 2**.
- $\blacktriangleright$  Торкніться символу  $\frac{8}{8}$ .

З'явиться поле вибору розширених функцій.

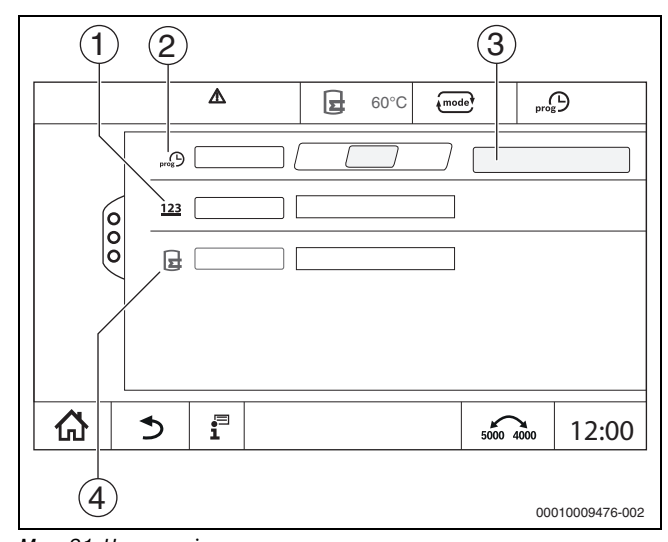

*Мал. 31 Циркуляція*

- [1] **Частота вмикань за годину**
- [2] **Час. програма циркуляції**
- [3] **Налаштування**
- [4] **Однор. зап.**
- ▶ У полі **Час. програма циркуляції** торкніться поля **Авто**.
- ▶ Натисніть на поле **Налаштування**.
- ▶ Налаштуйте **День тиж.** і **Програма**, як у випадку з часовою програмою ( $\rightarrow$  розділ "Створення нової часової програми [гарячого водопостачання"](#page-24-3), стор. [25](#page-24-3)).
- ▶ Натисніть **Зберегти** .

## <span id="page-25-0"></span>**7 Можливість підключення до мережі**

Щоб встановити інтернет-з'єднання, електромонтер повинен налаштувати інтернет-підключення в системі керування.

# **ПОПEPEДЖEHHЯ**

#### **Небезпека для життя через ураження електричним струмом!**

- ▶ Монтаж, введення в експлуатацію, а також технічне та профілактичне обслуговування дозволяється здійснювати лише фахівцям спеціалізованого підприємства з теплопостачання.
- ▶ Роботи з електричним обладнанням доручати тільки авторизованим фахівцям.

# <span id="page-25-1"></span>**7.1 Встановлення доступу до Buderus Комерційного центру керування**

 $\mathbf i$ 

Ця функція/цей виріб доступні не у всіх країнах. Для отримання додаткової інформації зверніться до спеціаліста-консультанта.

#### <span id="page-25-2"></span>**7.1.1 Реєстрація системи керування**

Для отримання доступу до **Buderus Control Center Commercial** систему керування має бути зареєстровано там.

Для реєстрації необхідний **Код увімкнення** (реєстраційний код), що наклеєний під фронтальним клапаном  $(\rightarrow$  Мал. [1,](#page-5-2) [5], стор. [6](#page-5-2)).

#### **Реєстрація**

▶ У порталі **Buderus Control Center Commercial** оберіть: **https://www.buderus-commercial.de/register/#/license** Висвітяться умови використання.

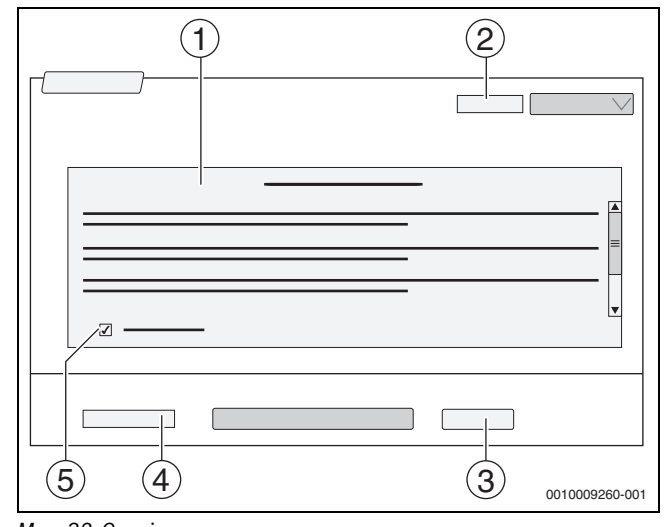

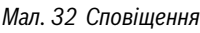

- [1] **Умови використання**
- [2] **Мова**
- [3] **Далі**
- [4] **Ваша IP-адреса**
- [5] **Прийняти умови використання**

- $\triangleright$  Оберіть мову [2]. Висвітяться умови використання на обраній мові.
- ▶ Підтвердьте **Умови використання** [5].
- ▶ **Ваша IP-адреса** введіть [4]. Електронна адреса є логіном.
- ▶ Натисніть на поле **Далі** [3]. Для перевірки на вказану електронну адресу буде надіслано повідомлення.
- ▶ Відкрийте електронну скриньку та перейдіть за посиланням, вказаним у листі для реєстрації, для **Buderus Control Center Commercial**.

Після переходу за посиланням у листі для реєстрації відкриється Код увімкнення ( $\rightarrow$  Мал. [1,](#page-5-2) [5], стор. [6](#page-5-2)).

Після успішного введення коду активації з'явиться форма для введення даних користувача.

▶ Введення даних користувача.

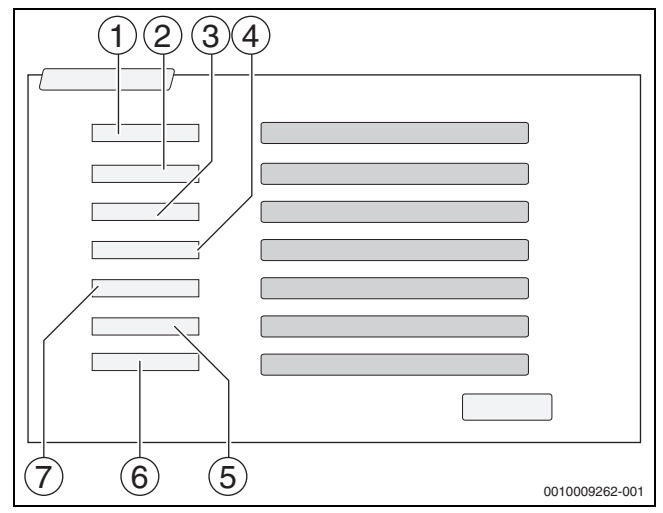

*Мал. 33 Введення даних користувача*

- [1] **Назва інд.** (Ім'я створиться автоматично. Позначка є незмінною.)
- [2] **E-mail** (Iм'я для входу в систему присвоюється на стор. 1. Позначка є незмінною.)
- [3] **Компанія**
- [4] **Ім'я** (для фірм: ім'я контактної особи)
- [5] **Прізвище** (для фірм: прізвище контактної особи)
- [6] **Ном. моб. телефону** із міжнародним кодом країни
- (для фірм: номер мобільного телефону контактної особи) [7] **Мова** (Вибір мови)

Інші поля для вводу даних:

- **Адреса** (вулиця/номер будинку, для фірм: вулиця/номер будинку, де знаходиться фірма)
- **Пошт. індекс** (для фірм: поштовий індекс, за якою знаходиться фірма)
- **Місто** (для фірм: місто, де знаходиться фірма)
- **Країна** (код країни користувача. Наприклад, DE = Німеччина, GB = Велика Британія)
- **Пароль** (Згідно із правилами Bosch, пароль повинен складатися щонайменше з 12 символів та, окрім маленьких і великих літер, містити спеціальні символи).
- **Підтвердити пароль** (Пароль, введений повторно, повинен збігатися з паролем, введеним уперше).
- **Прийняття політики конфіденційності** Збіг із таким текстом:

"**Я ознайомився з інформацією про захист даних у §10 умов використання.**"

- ▶ Натисніть на поле **Далі**.
	- З'явиться форма із стандартною інформацією щодо правил.
- ▶ Введіть дані місця розташування приладу.
- ▶ Введіть **Додаткове ім'я**. За необхідності тут можна ввести індивідуальне значення.
- ▶ Натисніть на поле **Далі**.

# i

Поле **Геоположення** не потрібно заповнювати. Після натискання на поле **Пошук** дані щодо географічного розташування вирахуються згідно з даними місця знаходження системи.

Параметр **Геоположення** вказує розташування системи на карті.

▶ Натисніть на поле **Далі**, щоб зберегти дані користувача. Після закінчення процесу реєстрації вхід на портал відбувається автоматично.

# <span id="page-26-0"></span>**7.1.2 Комутований доступ до Buderus Control Center Commercial**

- Після реєстрації можна ввійти в систему на цій сторінці:
- ▶ Відкрийте форму для входу на сторінці https://www.buderuscommercial.de/login.html.
- Заповніть форму.

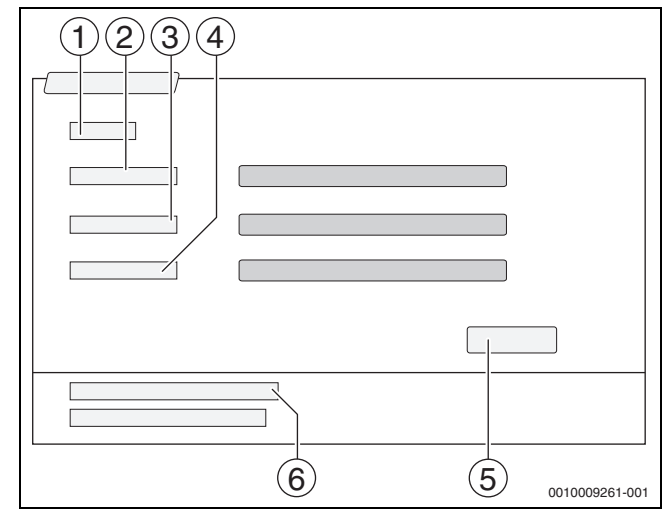

*Мал. 34 Логін Buderus Control Center Commercial*

- [1] **Вхід**
- [2] **Ім'я корист.**
- [3] **Пароль**
- [4] **Мова**
- [5] **Застосув.**
- [6] **Забули пароль або логін?**

▶ Натисніть на поле **Застосув.**.

Буде проведено авторизацію.

Після авторизації розпочинається процес подання заявки. Інформація може надаватись у формі карти або переліку за бажанням користувача. Для перемикання типу зображення використовується поле  $\circledcirc$ .

# **Забули пароль або логін**

- ▶ Натисніть на поле **Забули пароль або логін?** [6]. Відобразиться форма **Забули пароль або логін?**.
- Заповніть потрібні поля.
	- ▶ Натисніть на поле **Надс.**. На вказану електронну адресу буде надіслано нові дані для авторизації.

#### <span id="page-27-0"></span>**8 Очищення системи керування**

- ▶ При потребі корпус можна протерти вологою ганчіркою.
- ▶ Не використовуйте для цього гострі та їдкі засоби чищення.

# <span id="page-27-1"></span>**9 Індикація робочих режимів і несправностей**

# **ПОПEPEДЖEHHЯ**

#### **Небезпека для життя через ураження електричним струмом!**

Доторкання до деталей, які перебувають під напругою, може призвести до ураження електричним струмом.

- ▶ У жодному разі не відкривайте систему керування.
- ▶ У випадку небезпеки знеструміть систему керування (наприклад, за допомогою аварійного вимикача системи опалення) або опалювальну установку за допомогою запобіжника в будинку.
- ▶ Негайно запросіть фахівців спеціалізованого підприємства з теплопостачання для виправлення несправностей опалювальної установки.

#### <span id="page-27-2"></span>**9.1 Індикація несправності**

Несправності відображаються на індикаторі стану ( $\rightarrow$  Мал. [1](#page-5-2), [7], стор. [6](#page-5-2)).

Несправність висвічується червоним LED на головній системі керування та на системі керування, на якій ця несправність виникла. Модуль управління підстанції може показувати несправності тільки тієї системи керування, із якою він пов'язаний.

На головній системі керування, в огляді системи керування, відображається прилад із несправністю  $(\rightarrow$  Мал[. 4,](#page-7-4) [2], стор[. 8\)](#page-7-2).

Щоб подивитися, яка несправність виникла на системі керування:

▶ Натисніть на екран системи керування.

- Щоб викликати індикацію несправності:
- $\blacktriangleright$  Торкніться символу  $\mathbb{P}^{\mathbb{A}}$ .

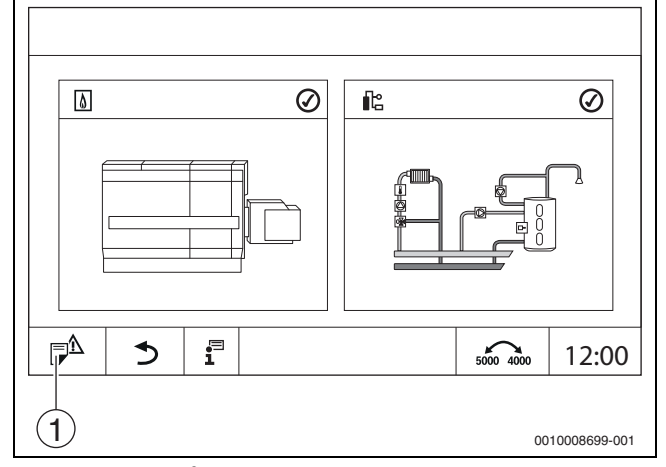

*Мал. 35 Виклик індикації несправності*

[1] Індикація несправності

Меню **Індик. неспр.** відображає активні несправності та позначки здійснення сервісного обслуговування системи опалення. На системі керування відображаються несправності та індикатори здійснення сервісного обслуговування вибраного теплогенератора.

У разі виникнення більшої кількості несправностей і позначок про здійснення сервісного обслуговування, ніж може відобразити одна сторінка, їх перелік можна викликати стрілкою в посиланні.

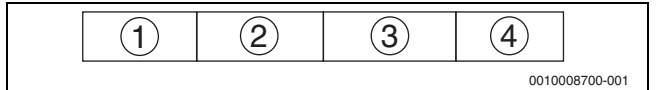

*Мал. 36 Індикація несправності*

- [1] Розпізнавання несправностей
- [2] Виявлено (дата, час)
- [3] Компоненти (вказує, на якому компоненті виникла несправність)
- [4] Текст на дисплеї (описує вид несправності)

### <span id="page-27-3"></span>**9.2 Несправності**

#### <span id="page-27-4"></span>**9.2.1 Усунення простих несправностей**

Індикація несправності залежить від модуля, що використовується.

Несправності, причина яких міститься в системі керування, зникають автоматично, якщо несправність усувається.

Несправності, причина яких міститься в блоці керування пальником теплогенератора, повинні, залежно від типу несправності,

позначатися в системі керування або теплогенераторі:

▶ дотримуйтеся вказівок технічної документації теплогенератора! Для несправностей, які ви не можете усунути самостійно, потрібно

задавати наступні дані:

- Текст або номер відображуваної несправності
- Тип системи керування на фірмовій табличці  $(\rightarrow$ Мал[. 1](#page-5-2), [11], стор. [6](#page-5-2))
- Версія програмного забезпечення операційної системи та регулятора
- натисніть  $\mathbf{f}^{\square}$ .

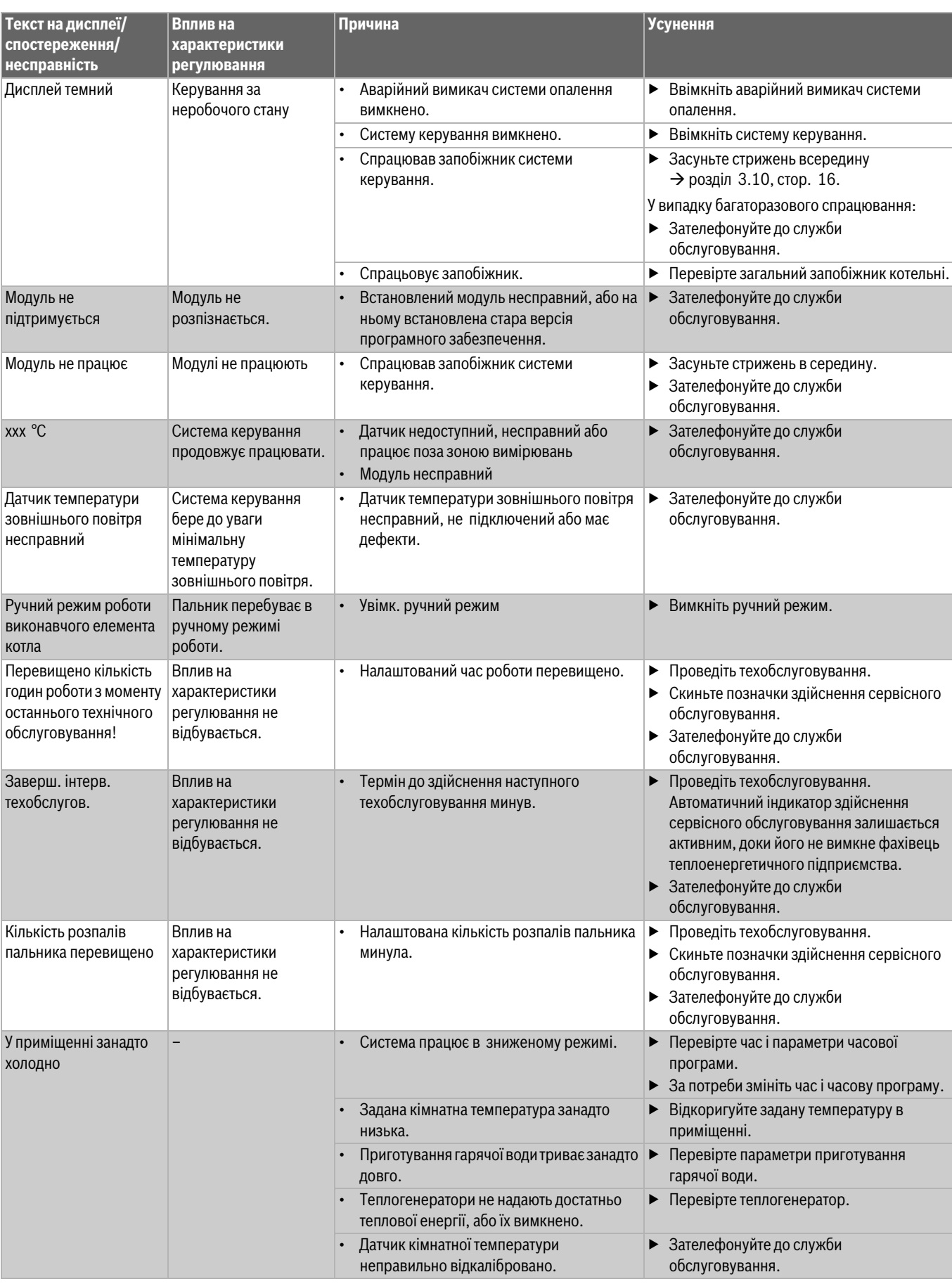

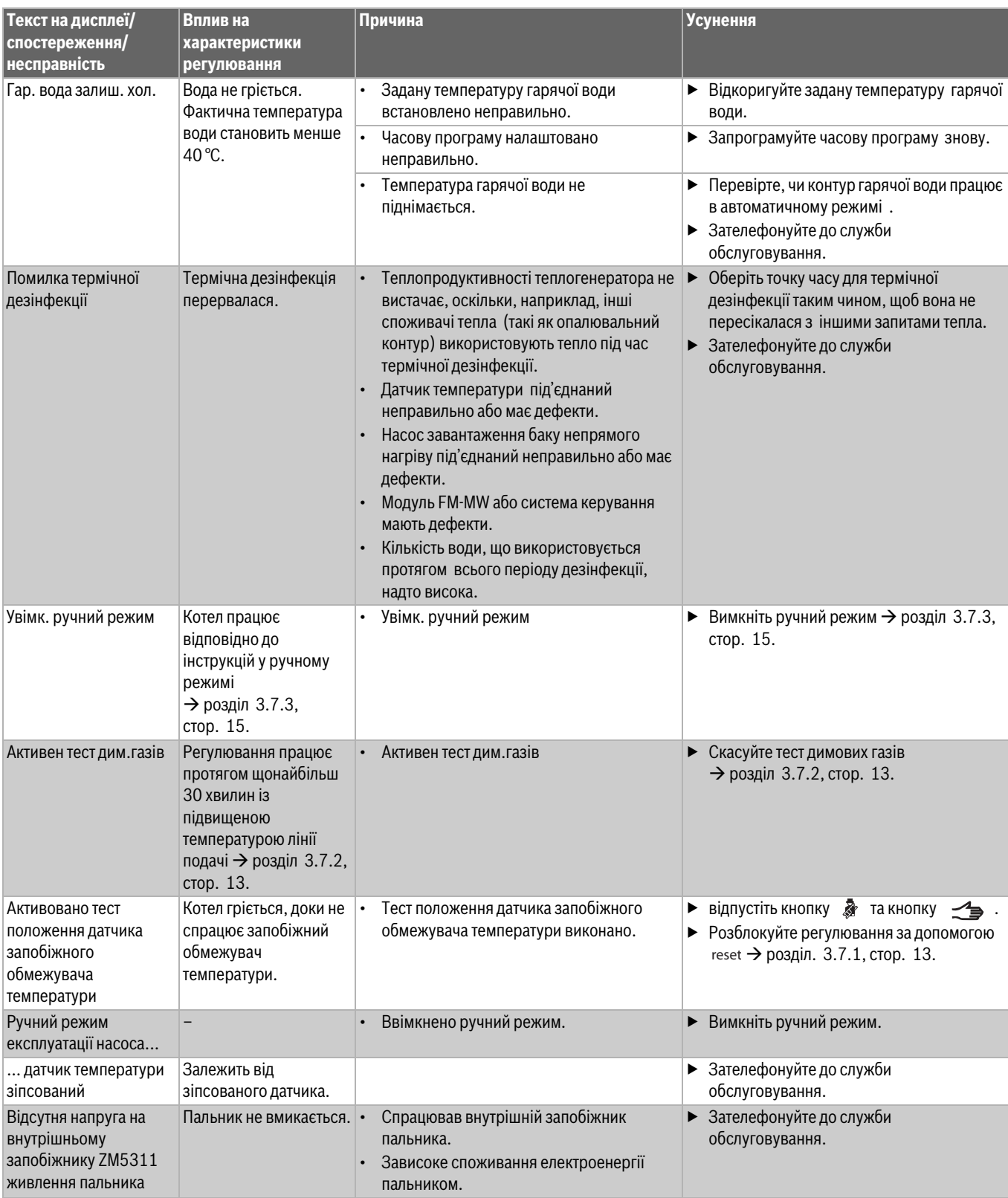

*Таб. 7 Усунення несправностей*

# <span id="page-30-0"></span>**10 Захист довкілля та утилізація**

Захист довкілля є основоположним принципом діяльності групи Bosch.

Якість продукції, економічність і екологічність є для нас пріоритетними цілями. Необхідно суворо дотримуватися законів і приписів щодо захисту навколишнього середовища.

Для захисту навколишнього середовища ми використовуємо найкращі з точки зору економічних аспектів матеріали та технології.

#### **Упаковка**

Що стосується упаковки, ми беремо участь у програмах оптимальної утилізації відходів.

Усі пакувальні матеріали, які використовуються, екологічно безпечні та придатні для подальшого використання.

## **Електричні та електронні старі прилади**

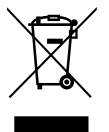

Цей символ означає, що виріб забороняється утилізувати разом із іншими відходами. Його необхідно передати для обробки, збирання, переробки та утилізації до пункту прийому сміття.

Цей символ є дійсним для країн, у яких передбачено

положення про переробку електронних відходів, наприклад "Директива 2012/19/ЄС про відходи електричного та електронного обладнання". Ці положення передбачають рамкові умови, що діють для здачі та утилізації старих електронних приладів у окремих країнах.

Оскільки електронні прилади можуть містити небезпечні речовини, їх необхідно утилізувати з усією відповідальністю, щоб звести до мінімуму можливу шкоду довкіллю та небезпеку для здоров'я людей. Крім того, утилізація електронного обладнання сприяє збереженню природних ресурсів.

Більш детальну інформацію щодо безпечної для довкілля утилізації старих електронних та електричних приладів можна отримати у компетентних установах за місцезнаходженням, у підприємстві з утилізації відходів або у дилера, у якого було куплено виріб.

Більш детальну інформацію див.: www.weee.bosch-thermotechnology.com/

#### **Акумулятори**

Акумулятори забороняється утилізувати разом з побутовим сміттям. Вживані акумулятори необхідно утилізувати в місцевих сміттєвих установах.

# <span id="page-30-1"></span>**11 Вказівки щодо захисту даних**

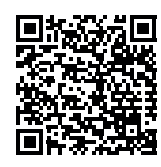

(зокрема, ТОВ «Роберт Бош Лтд», місцезнаходження: 02152, м. Київ, пр-т П.Тичини 1-в, офіс А701; DPO@bosch.com;

Ми, компанії із групи Роберт Бош (Robert Bosch)

info@ua.bosch.com; Телефон +380 (44) 490- 2400, Факс +380 (44) 490-2486), обробляємо

інформацію про товар та його встановлення, технічні дані та дані про з'єднання, дані зв'язку, реєстрацію товару та дані історії клієнта, що можуть вважатись персональними даними.

Ми обробляємо такі дані із законною метою, котра не обов'язково вимагає наявності згоди суб'єкта персональних даних, а може здійснюватися на інших правових підставах відповідно до Закону України «Про захист персональних даних» (далі «Закон»), - щоб забезпечити функціональність товару (на підставі п. 3 ч. 1 ст. 11 Закону), щоб виконати наш обов'язок з нагляду за товарами та з міркувань безпеки товару (п. 6 ч. 1 ст. 11 Закону), щоб захистити наші права у зв'язку з питаннями гарантії та реєстрації товару (п. 6 ч. 1 ст. 11 Закону) та щоб проаналізувати розповсюдження нашого товару та надати індивідуальну інформацію та пропозиції, пов'язані з товаром (п. 6 ч. 1 ст. 11 Закону).

Для продажу товарів та надання маркетингових послуг, ведення договорів, обробки платежів, програмування, розміщення даних та послуг гарячої лінії, ми можемо замовляти та передавати Ваші персональні дані зовнішнім постачальникам послуг та/або компаніям групи Роберт Бош (Robert Bosch).

У деяких випадках, але лише за умови забезпечення належного захисту даних, персональні дані можуть передаватися третім особам, розташованим за межами України та Європейського економічного простору. Додаткова інформація надається на запит (контакти ТОВ «Роберт Бош Лтд» вказано вище).

Ви можете також зв'язатися з нашою Уповноваженою особою по захисту персональних даних (Група Роберт Бош) за адресою: Уповноважена особа по захисту персональних даних, Роберт Бош ГмбХ, (Robert Bosch GmbH, Postfach 30 02 20, 70442 Stuttgart, GERMANY - Німеччина).

Ви маєте право заперечувати щодо обробки персональних даних на підставах, що стосуються Вашої конкретної ситуації, або коли персональні дані обробляються для цілей прямого маркетингу. Щоб скористатися своїми правами, зв'яжіться з нами. Текст Закону, яким передбачено Ваші права, доступний на сайті Парламенту: https:// zakon.rada.gov.ua/laws/show/2297-17. Щоб отримати додаткову інформацію, будь ласка, скористайтесь QR-кодом.

# <span id="page-30-2"></span>**12 Додаток**

# <span id="page-30-3"></span>**12.1 Позначення опалювальних контурів**

Під час введення в експлуатацію системи опалення монтажник ідентифікує кожен окремий опалювальний контур (наприклад, опалювальний контур 1 = нижній поверх зліва).

▶ Позначення опалювальних контурів вноситься в наведену нижче таблицю.

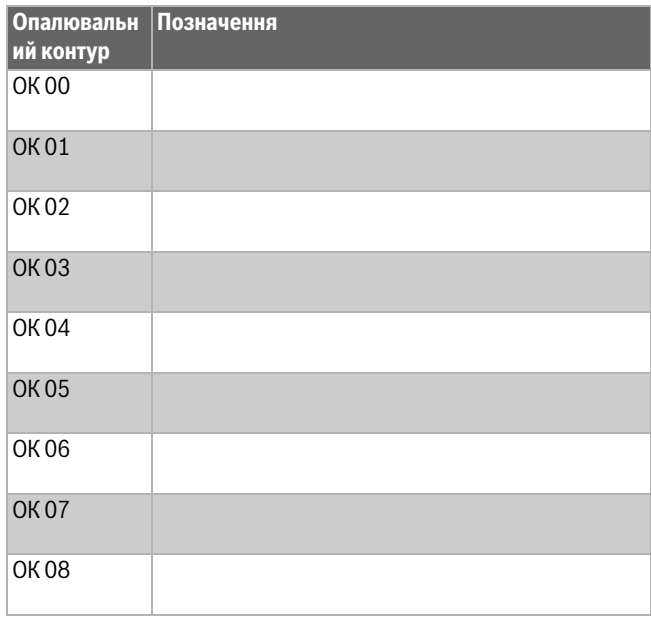

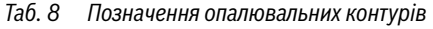

# **Buderus**

Buderus в Україні: ТОВ «Роберт Бош Лтд» пр.-т Павла Тичини, 1-В ТОЦ «Silver Breeze», оф. А701 м. Київ, 02152, Україна

info@buderus.ua www.buderus.ua